# 品岡三かんたん発注 利用マニュアル

※ 当サービスは、岡三オンラインまたは情報提供元が信頼できると判断した情報に基づき構成されておりますが、その情報の正確性、 完全性、適時性を当社および情報提供元が保証するものではありません。

※ これらの情報によって生じたいかなる損害についても、当社は一切責任を負いかねます。投資に関する最終決定は、必ずお客様ご 自身の判断で行ってください。

※ 当サービスは、いかなる目的であれ岡三オンラインの許可なく転用・販売することを禁じます。

※ 本資料で使用されている画面はマニュアル用に作成されたものであり、実際お客様がご覧になる画面と異なる場合がございます。 また、画面構成につきましても事前の連絡なく変更することがありますのでご了承ください。

2025年1月版

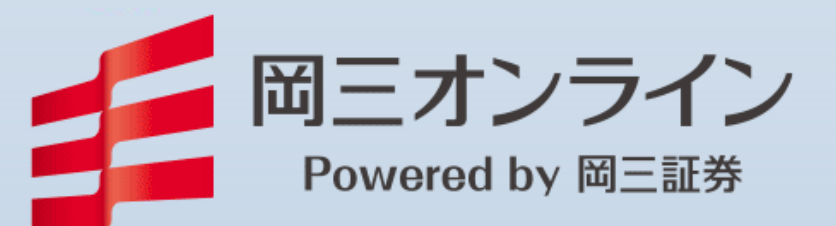

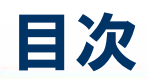

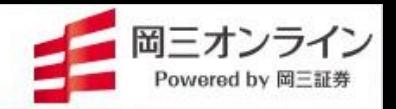

1

## 1.はじめに ・・・・・・・・・・・・ 3~14 かんたん発注の特長、ログイン、ホーム画面への登録 アイコンの説明、お問い合わせ 2. 注文を出す <sup>株式現物</sup> 赤注文 新規 返済 買注文 赤注文 00 15~26 株式現物買い注文、株式現物売り注文、株式現物逆指値注文、 株式現物買い注文(スマートフォン)、 株式信用新規、株式信用返済、株式注文訂正・取消 投資信託買い注文、投資信託売り注文 3.保有資産評価、入出金 ・・・・・・・・・・・ 27~29

## 資産状況、入出金・振替、即時入金サービス

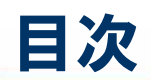

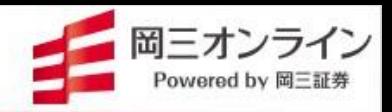

- 4.マーケット情報を見る ・・・・・・ ・・・・・・・・ 30~37 主要市況・為替レート、銘柄の登録、銘柄の詳細情報・チャート、投信検索
- 5.登録情報の変更など ・・・・・・・・・・・・ 38 6. 動作推奨環境 キャンプ キャン・・・・・・・・・・・・・・ 39

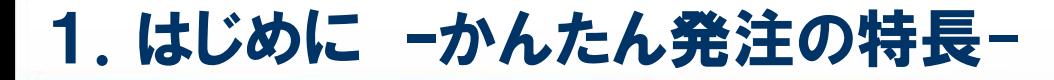

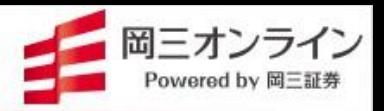

#### ○ かんたん発注の特長

「岡三かんたん発注」は、シンプルな画面構成になっており、文字も 大きく、とても見やすいので、直感的に操作できます。

PC・スマートフォン・タブレットのいずれからでも、ブラウザでご利用 いただける取引ツール(無料)※です。

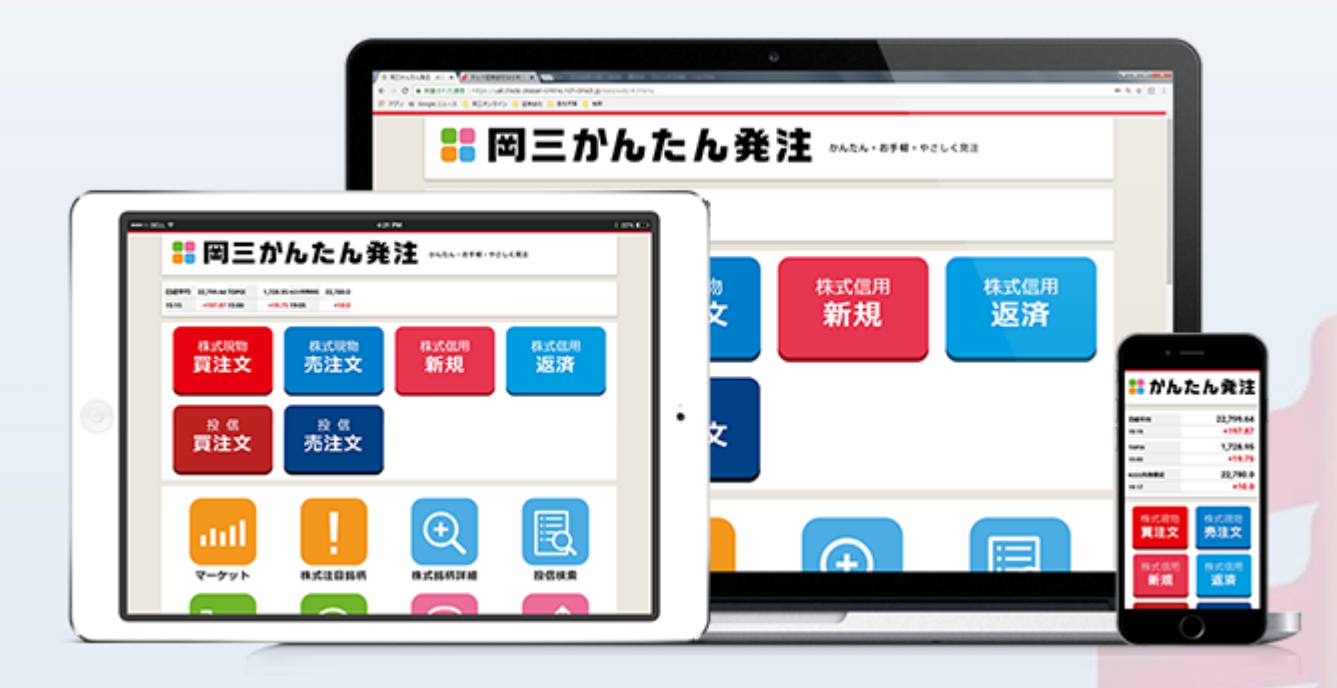

※動作推奨環境をご確認ください。

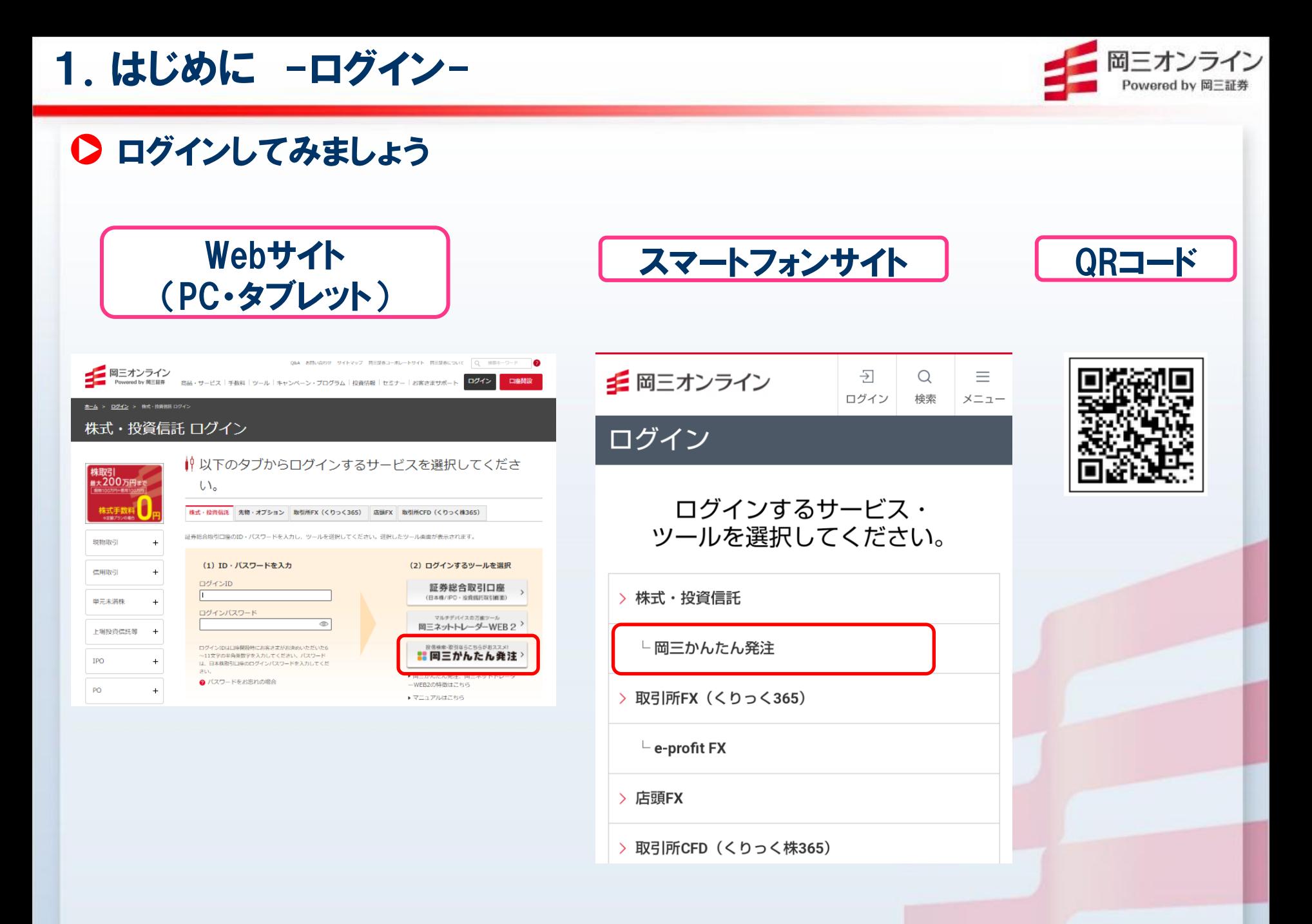

## 1.はじめに -ログイン-

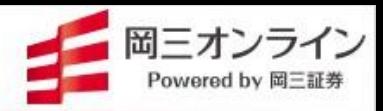

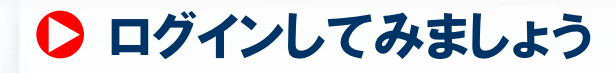

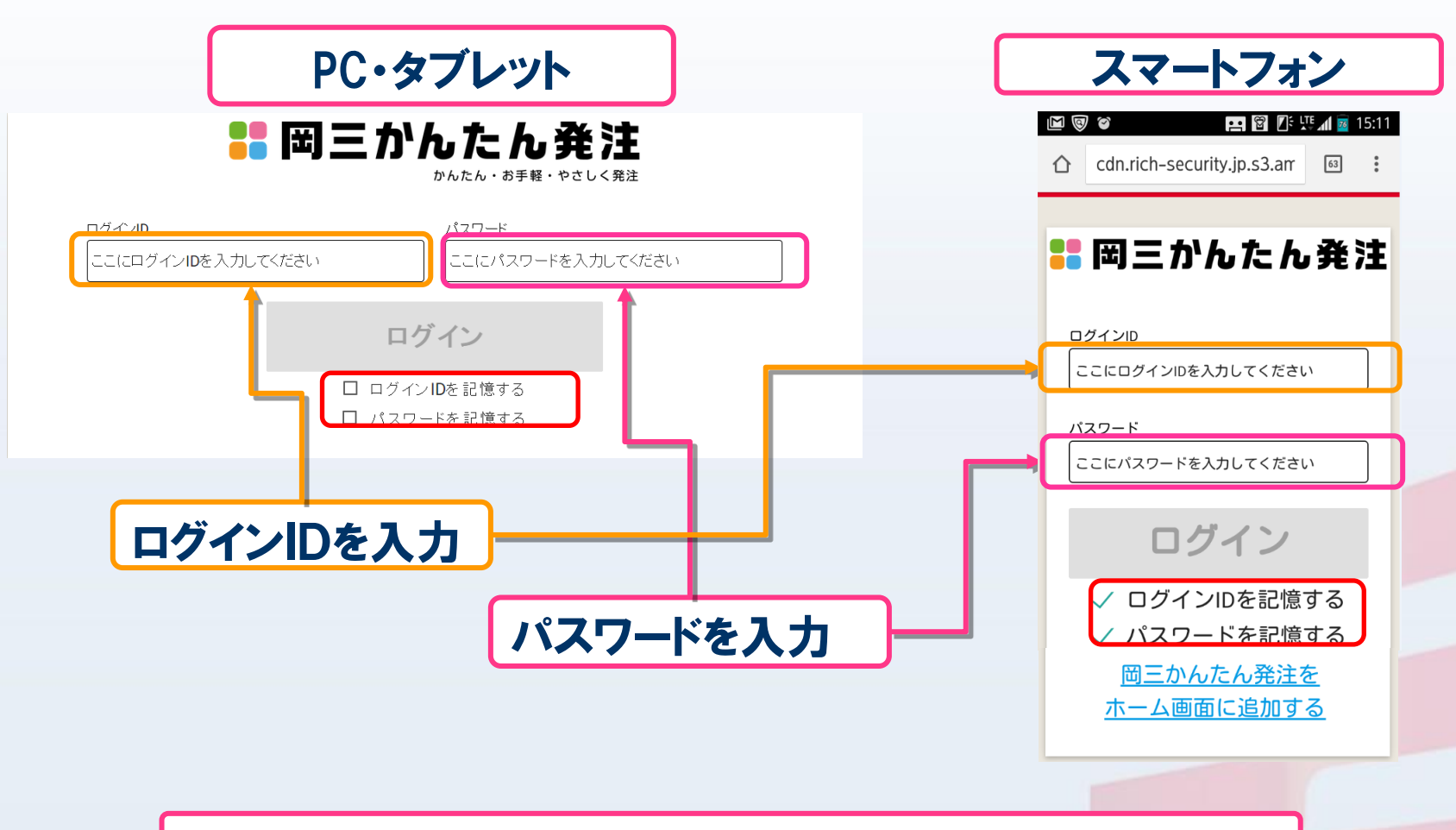

#### ログインID・パスワードは「□」に「ㇾ」チェックを入れることで、 次回からの入力を省略できます

## 1.はじめに –ホーム画面への登録-

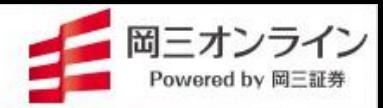

## 「岡三かんたん発注」ホーム画面への登録方法 iPhone・iPad(ブラウザ:Safari)をご利用の場合

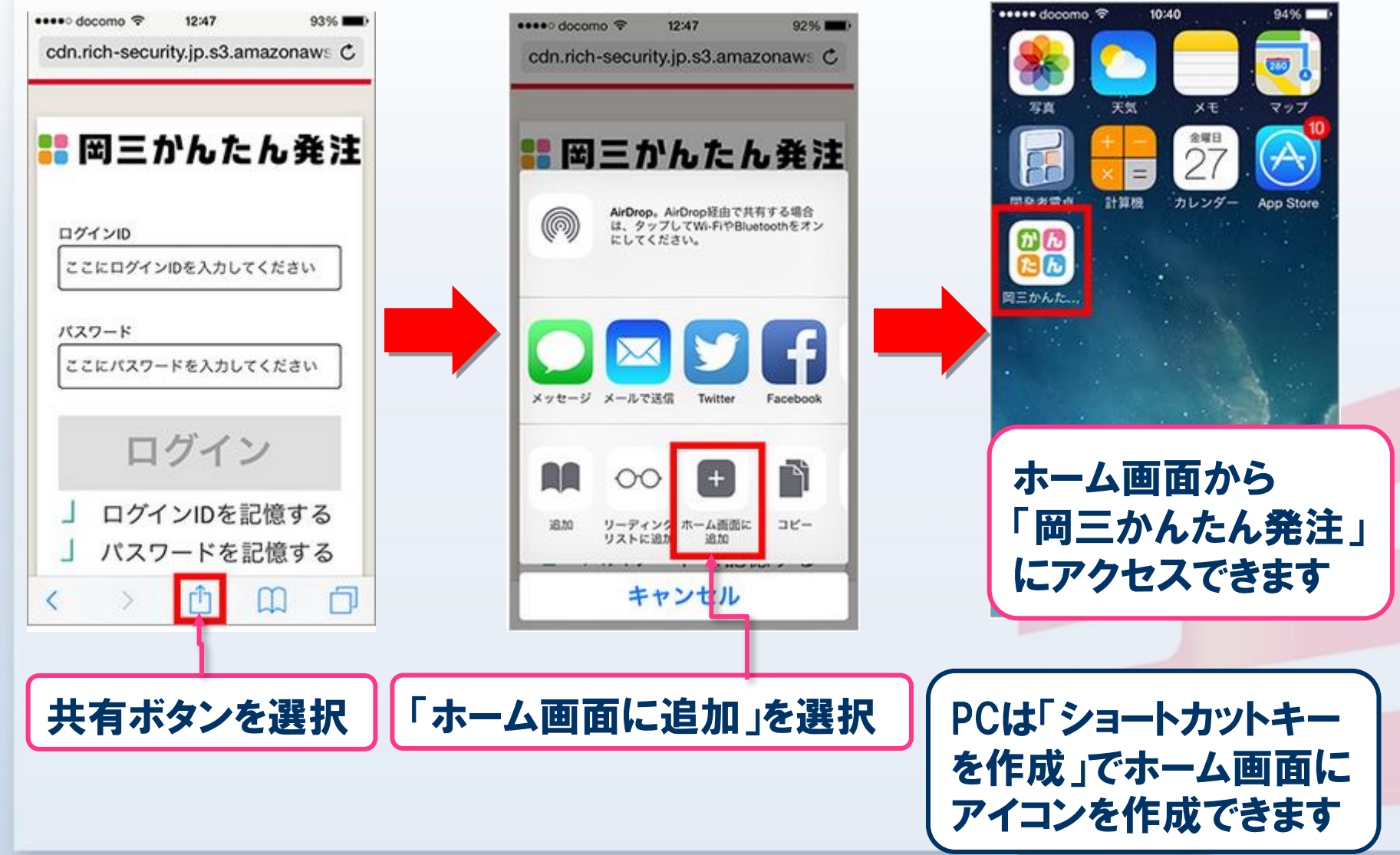

1. はじめに -ホーム画面への登録-

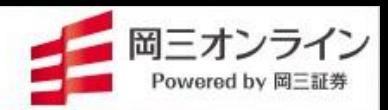

7

「岡三かんたん発注」ホーム画面への登録方法 Android(ブラウザ:Chrome)をご利用の場合

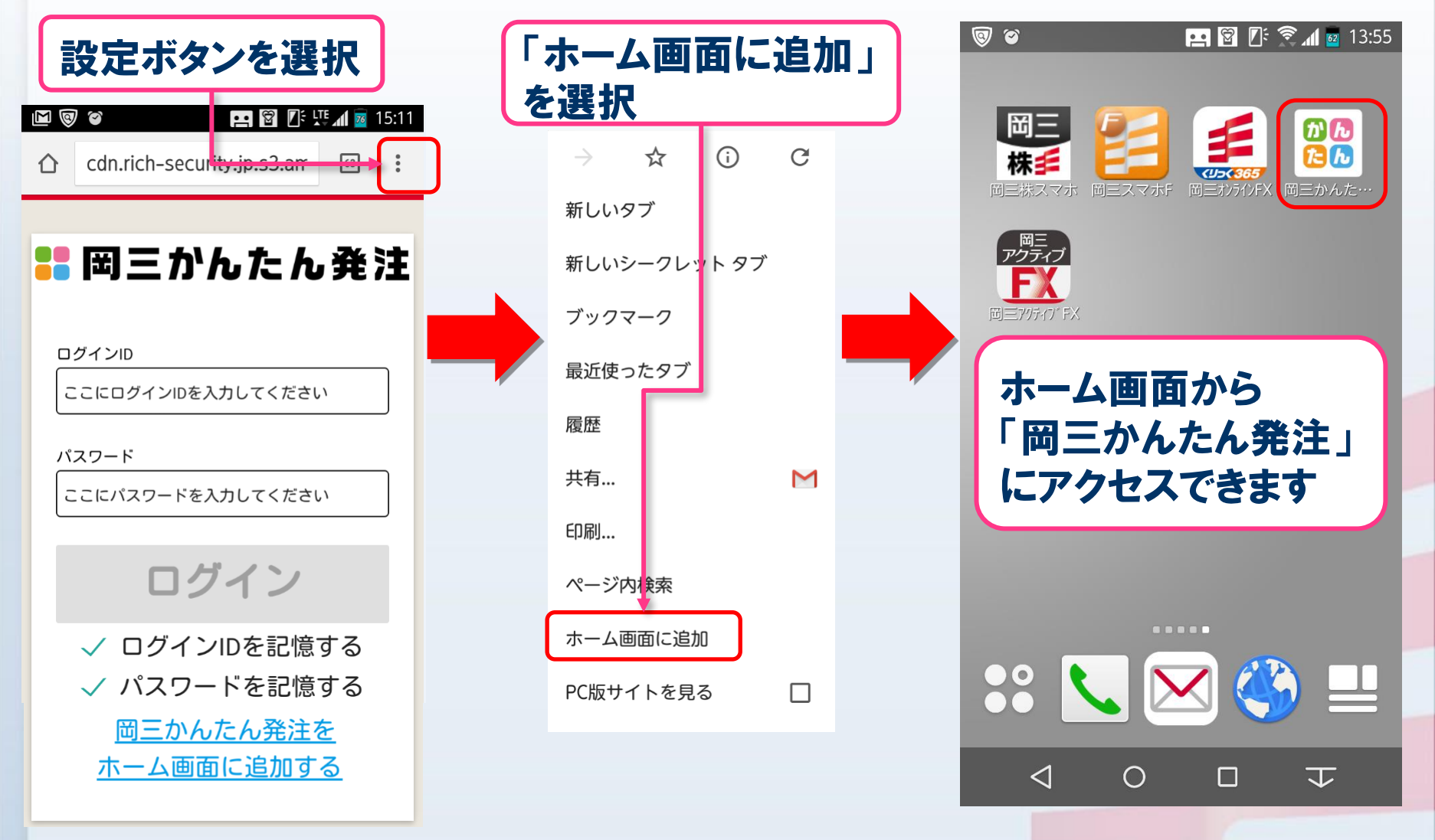

## 1. はじめに -ホーム画面への登録-

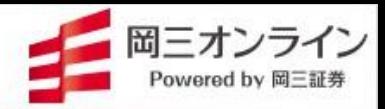

## 「岡三かんたん発注」デスクトップへの登録方法 PC (ブラウザ: Internet Explorer)をご利用の場合

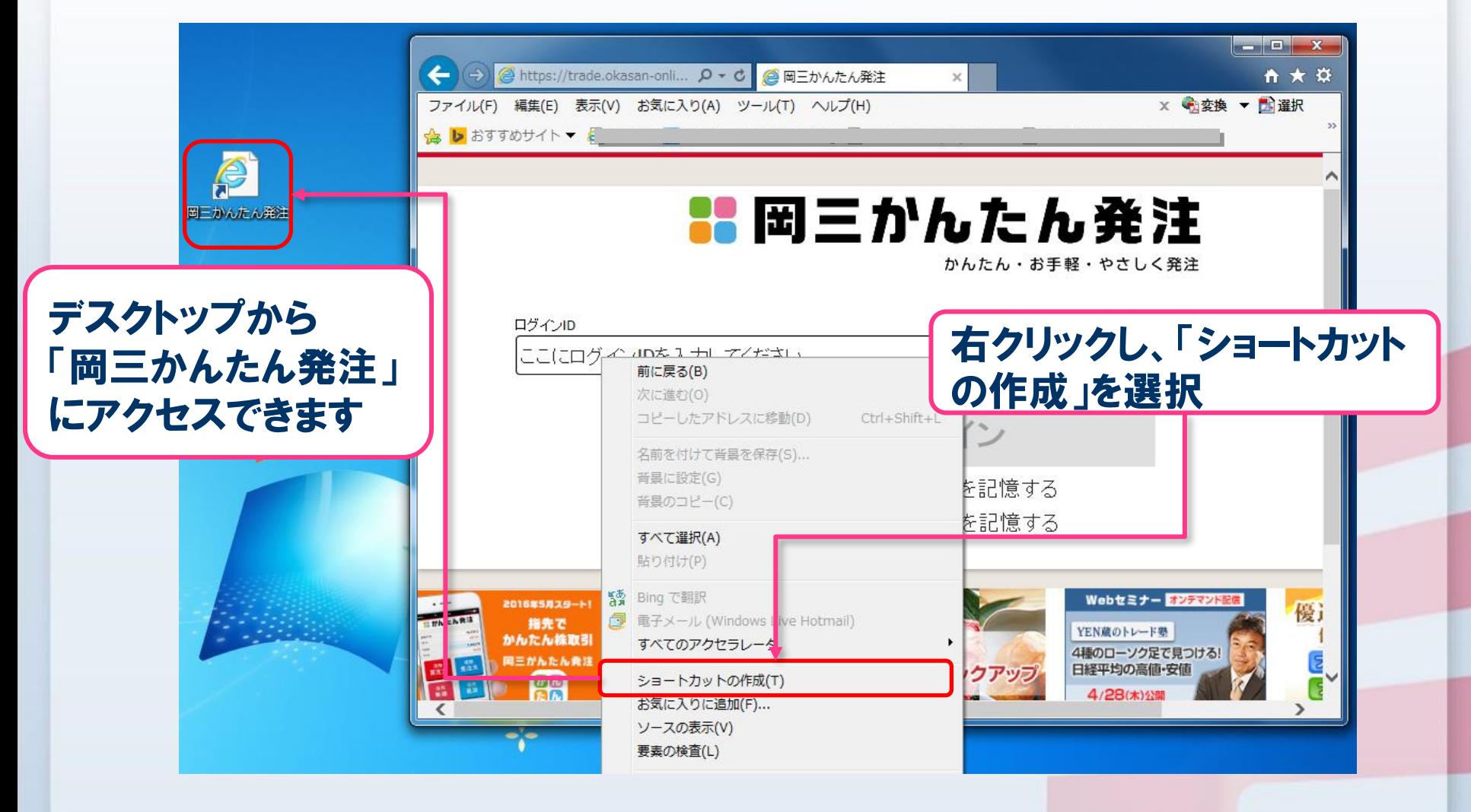

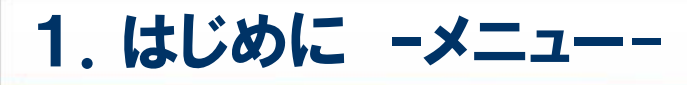

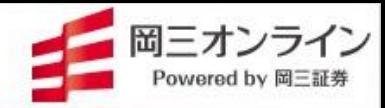

#### ● ログイン後に表示される「メニュー」画面です

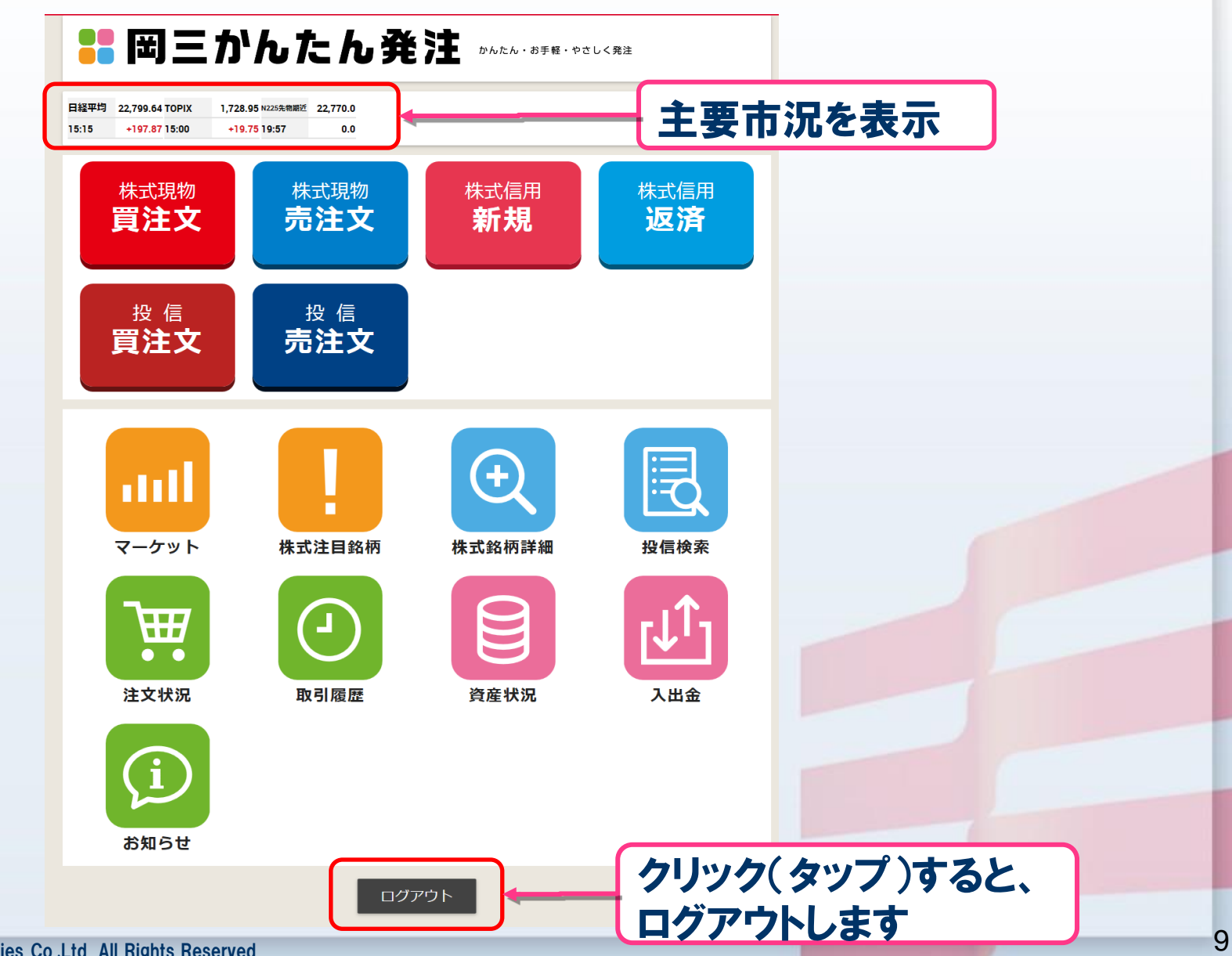

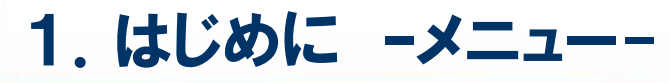

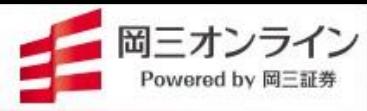

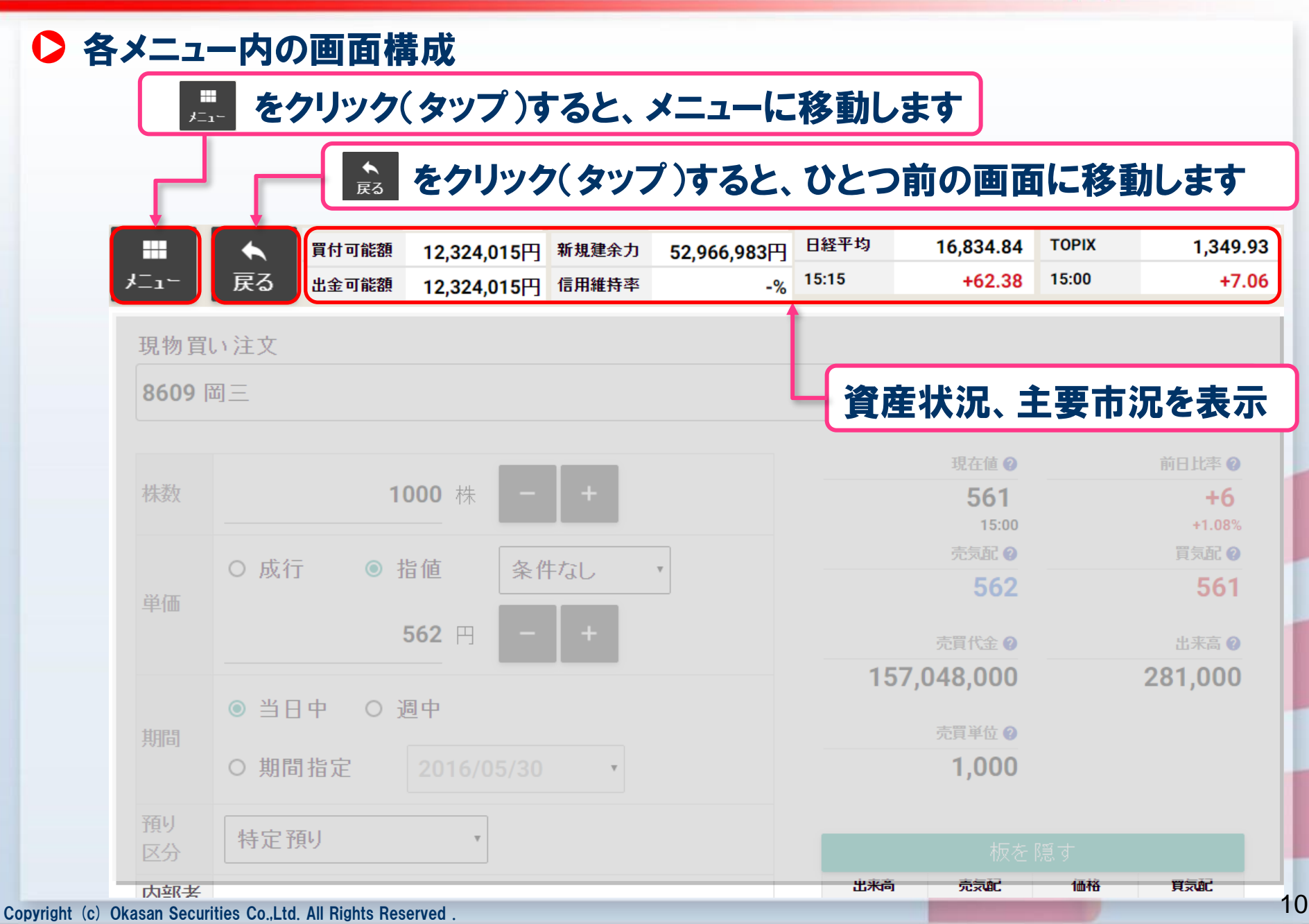

1.はじめに –メニュー-

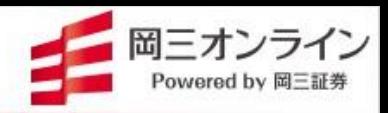

11

#### アイコンの説明

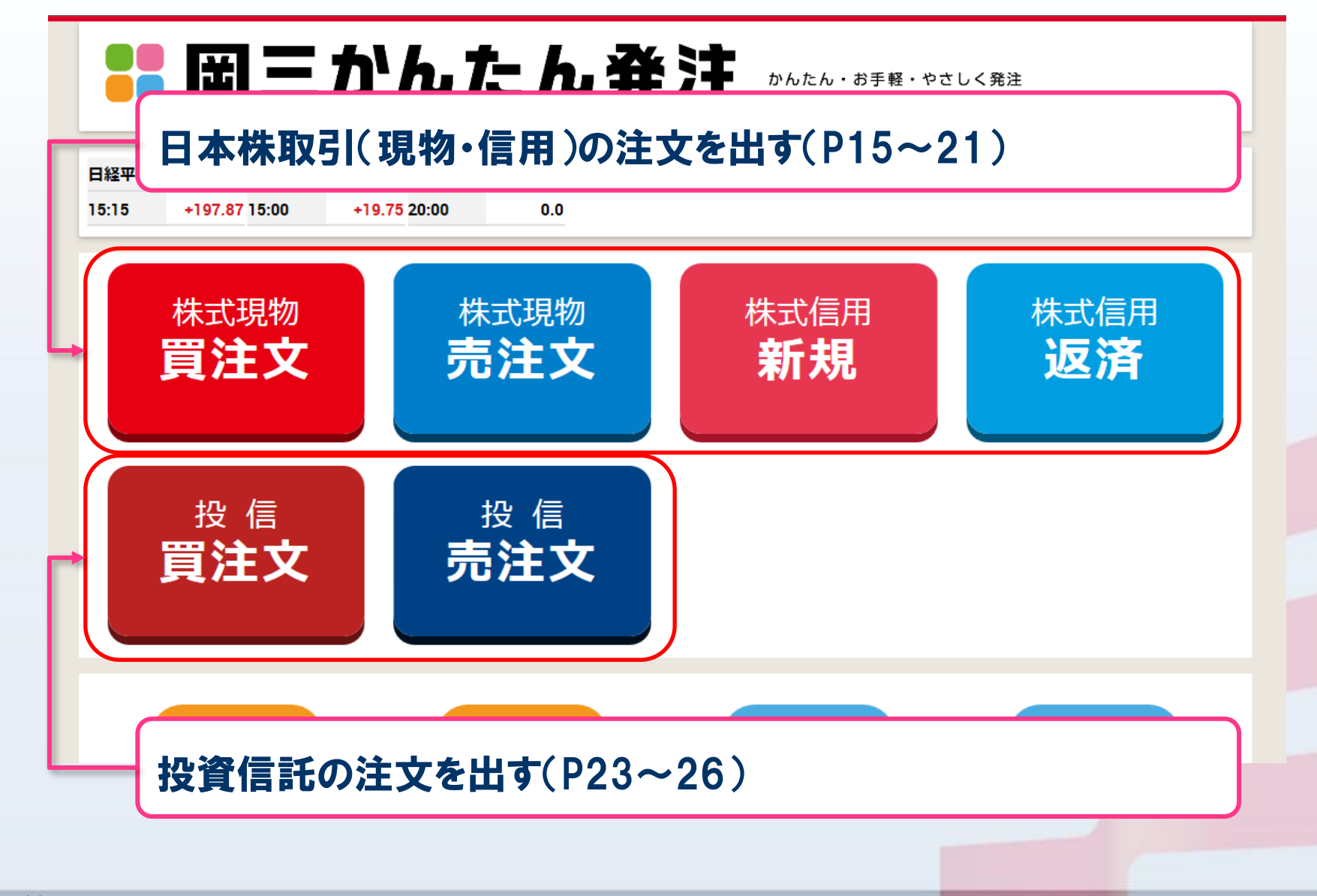

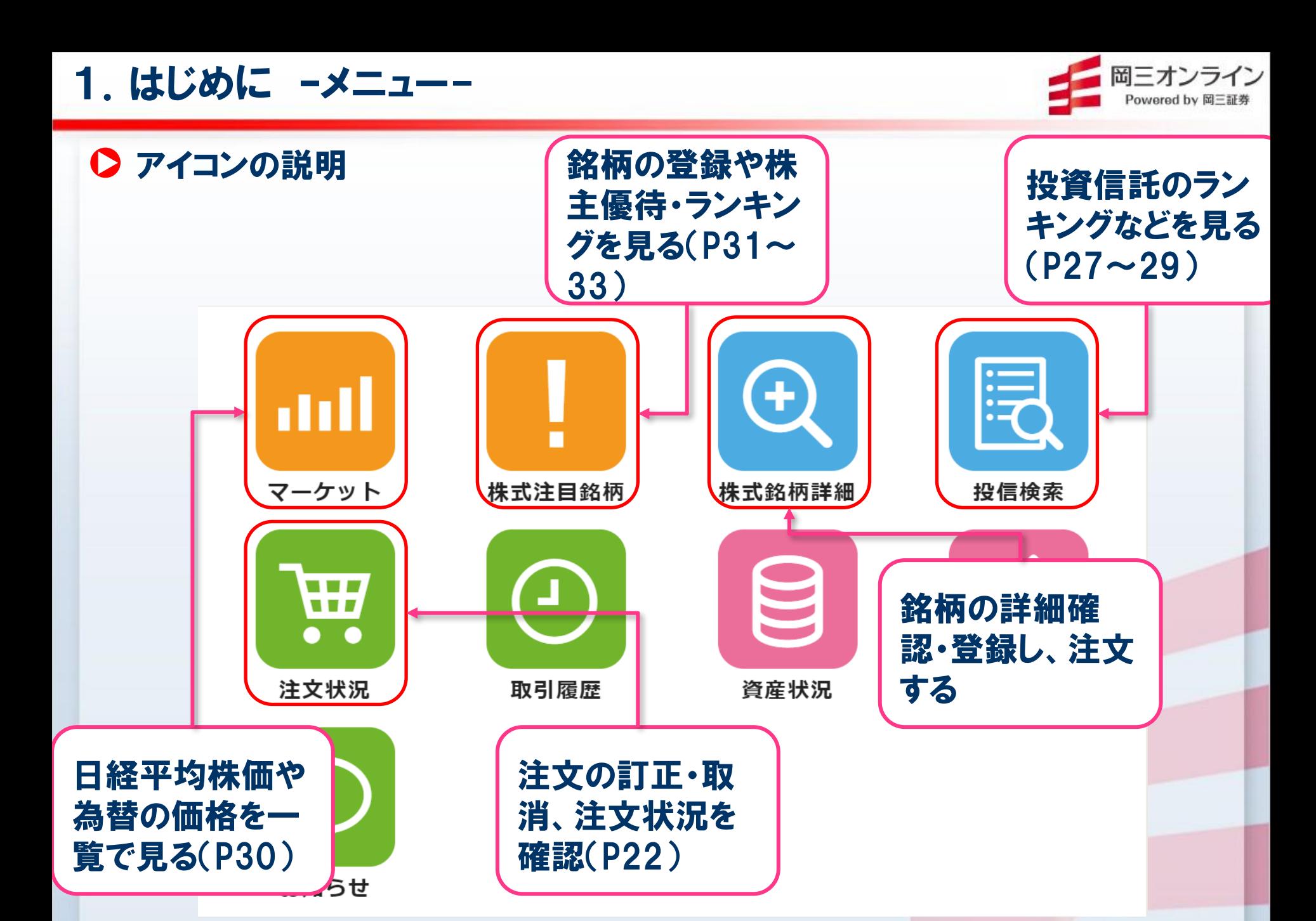

1.はじめに –メニュー-

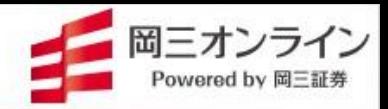

● アイコンの説明

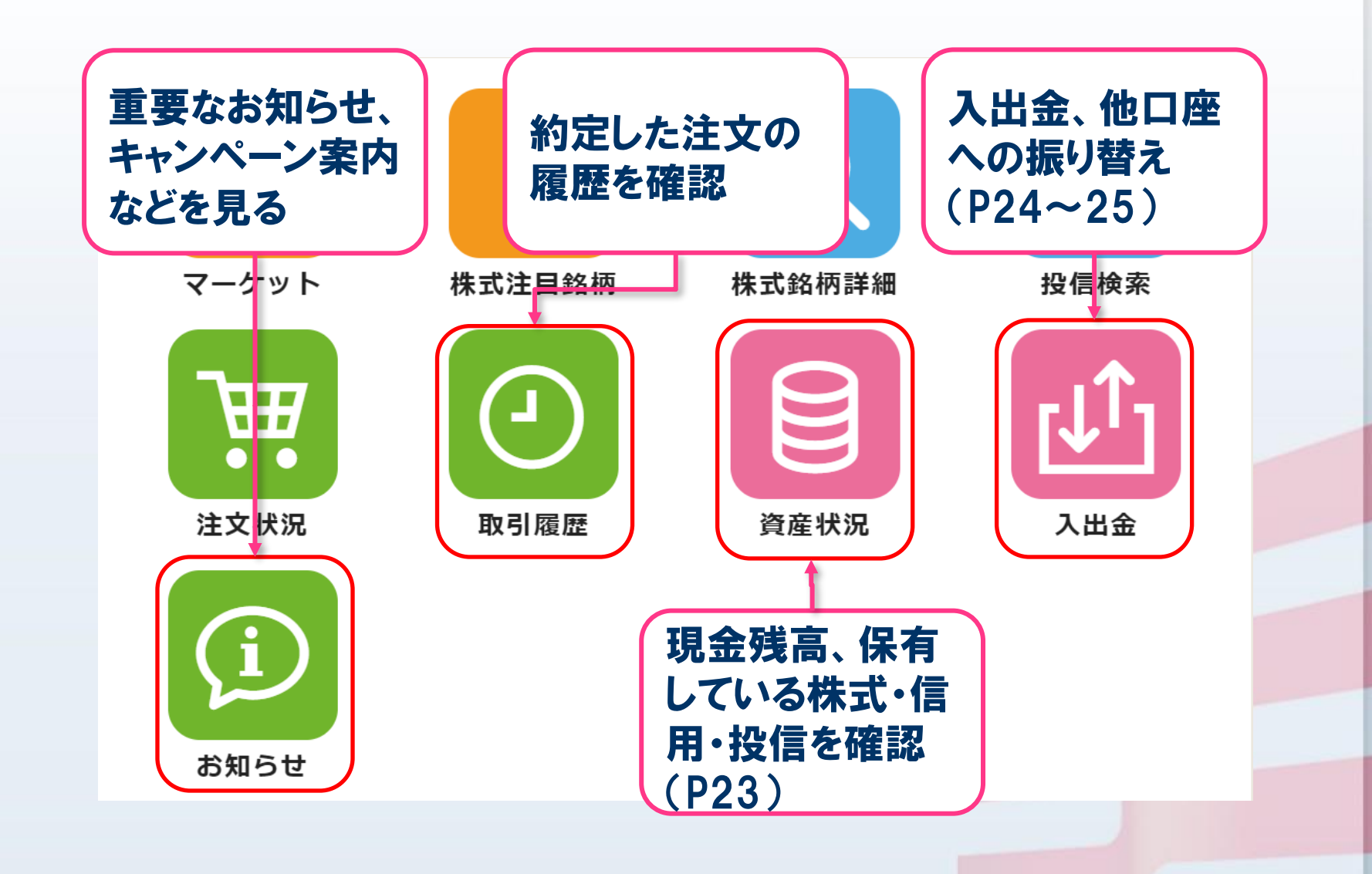

## 1.はじめに –お問い合わせ-

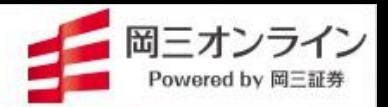

#### 操作方法などでご不明な点がございましたら、下記までお気軽にお問 い合わせください。

#### メールでのお問い合わせ

info@okasan-online.co.jp

#### お電話でのお問い合わせ

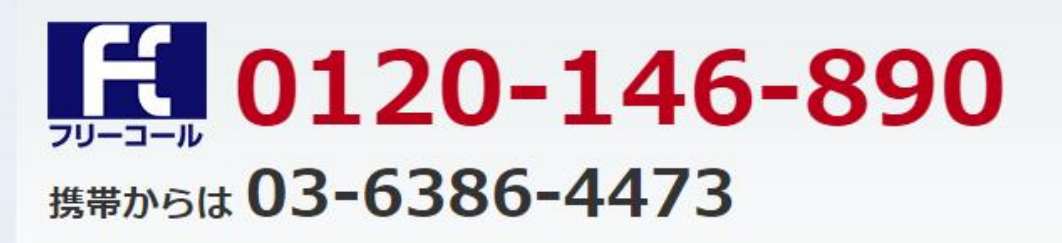

受付時間:月~金8:00から17:00 (年末年始および祝日を除く) 注) 売買等に関するご相談、商品の勧誘等は行っておりません。

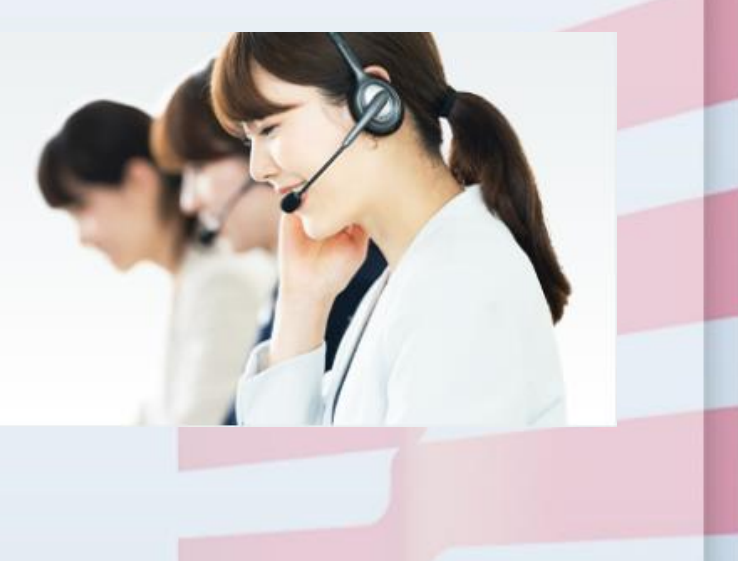

2. 注文を出す -株式現物買い注文①−

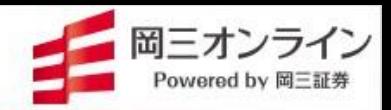

画面の表示方法→ 「メニュー」の「現物買注文」 ■ をクリック(タップ)

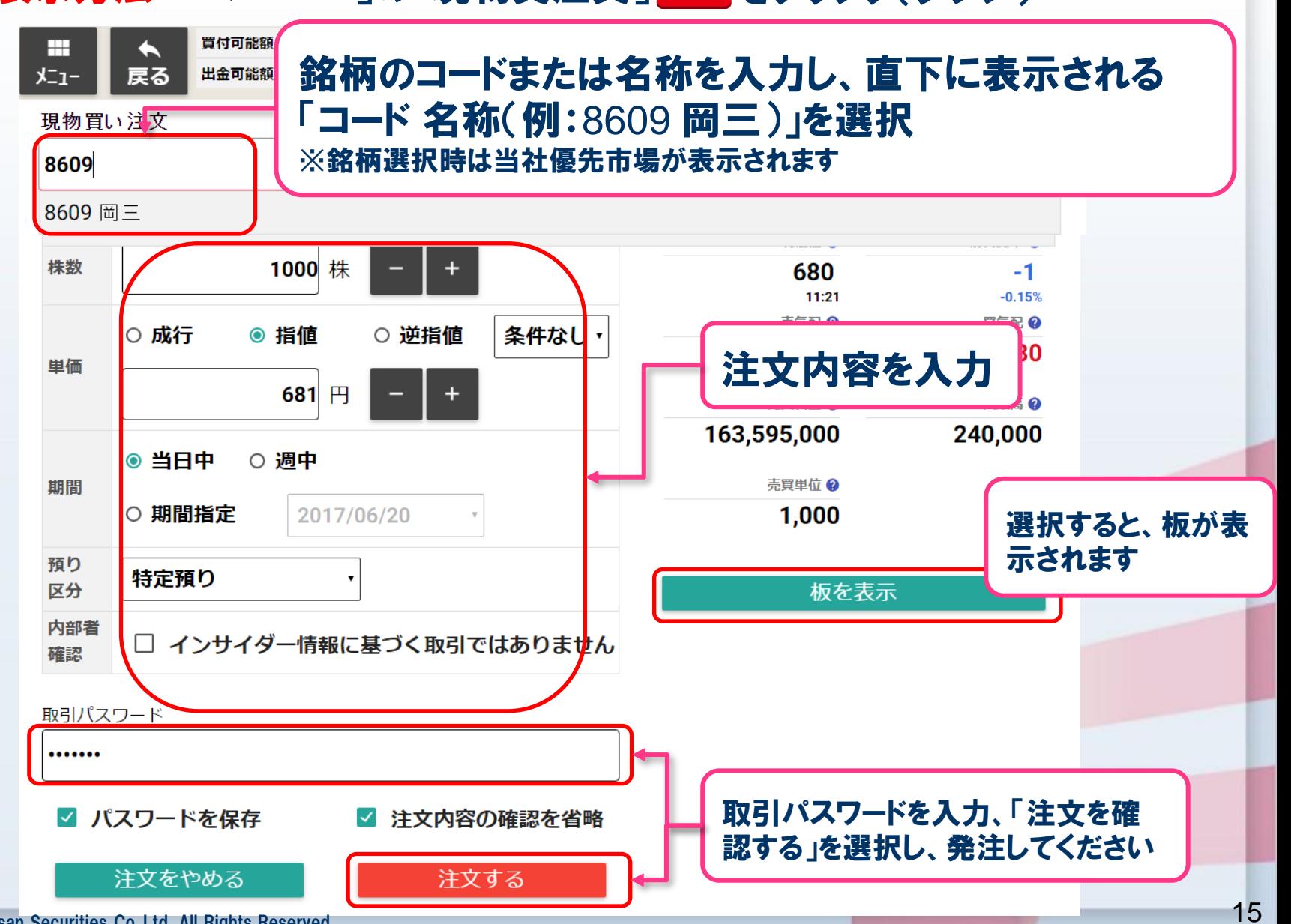

Copyright (c) Okasan Securities Co.,Ltd. All Rights Reserved .

2. 注文を出す –株式現物買い注文②−

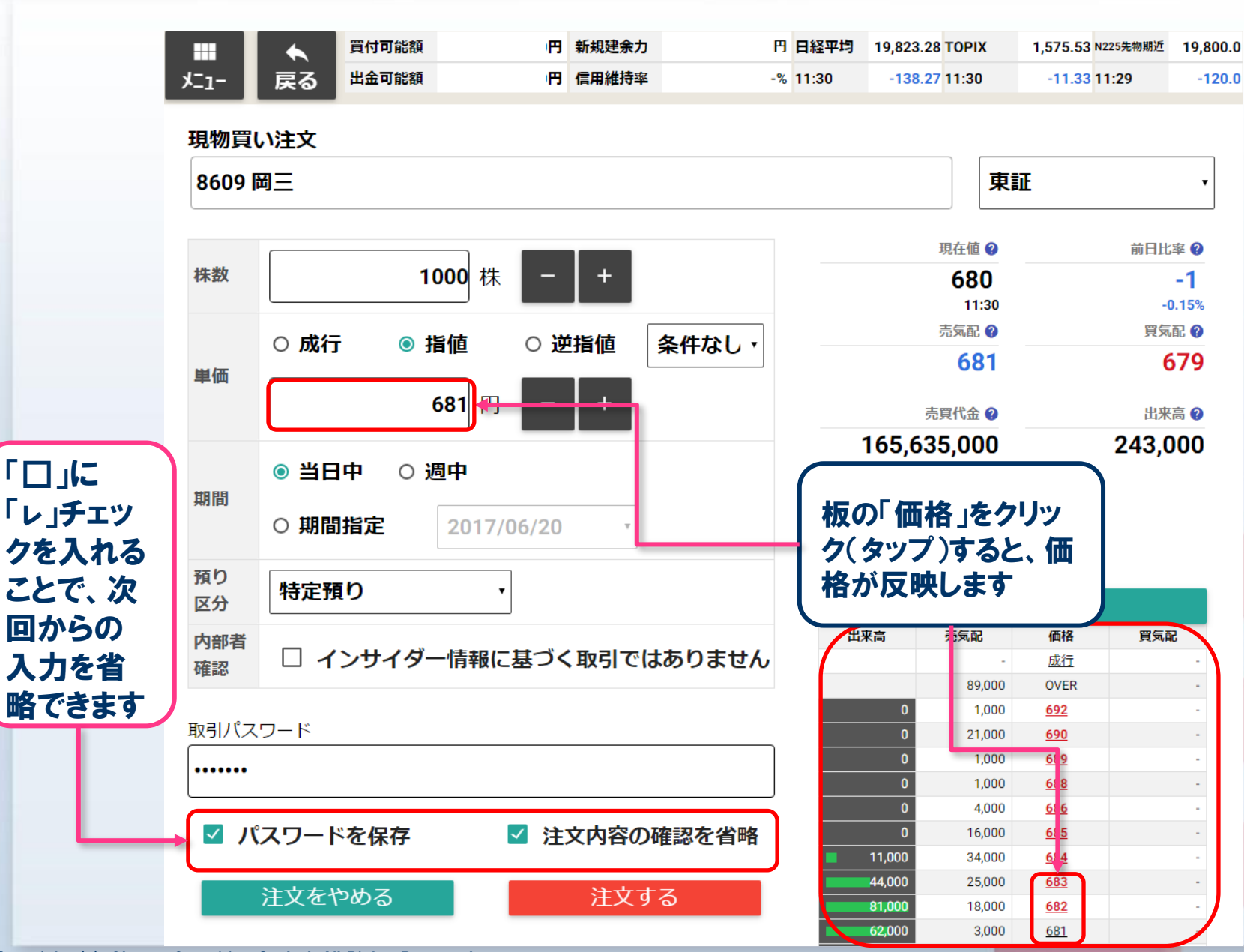

Copyright (c) Okasan Securities Co.,Ltd. All Rights Reserved .

岡三オンライン Powered by 岡三証券

## 2. 注文を出す -株式逆指値注文-

買付可能額

出金可能額

戻る

 $x^{-1}$ 

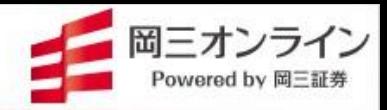

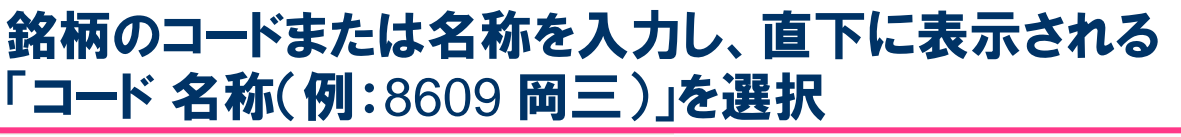

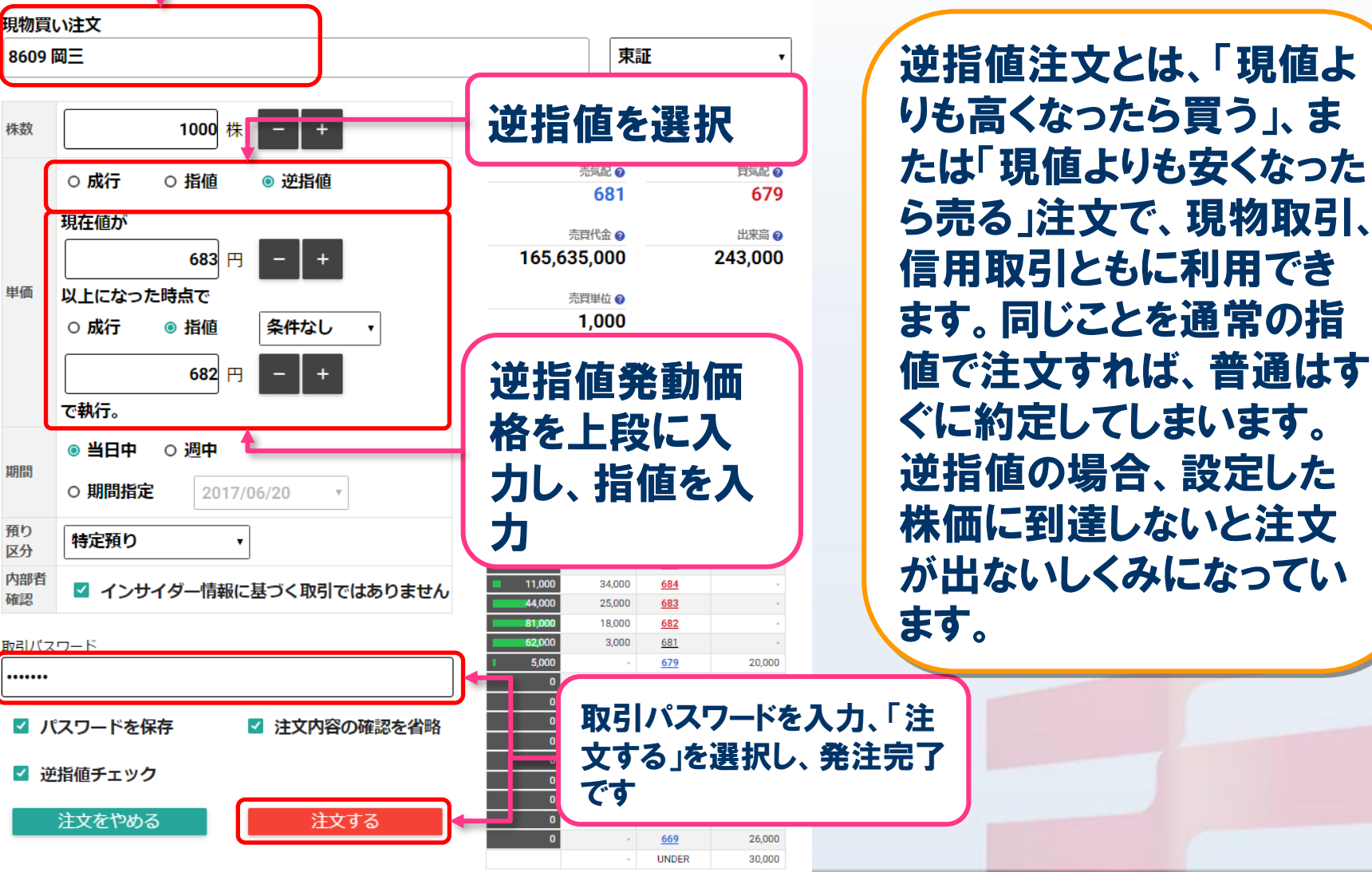

Copyright (c) Okasan Securities Co.,Ltd. All Rights Reserved .

17

2. 注文を出す -株式現物買い注文(スマートフォン) -

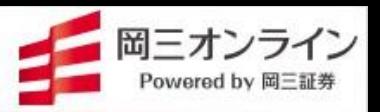

## 画面の表示方法→ 「メニュー」の「現物買注文」 難 をクリック(タップ)

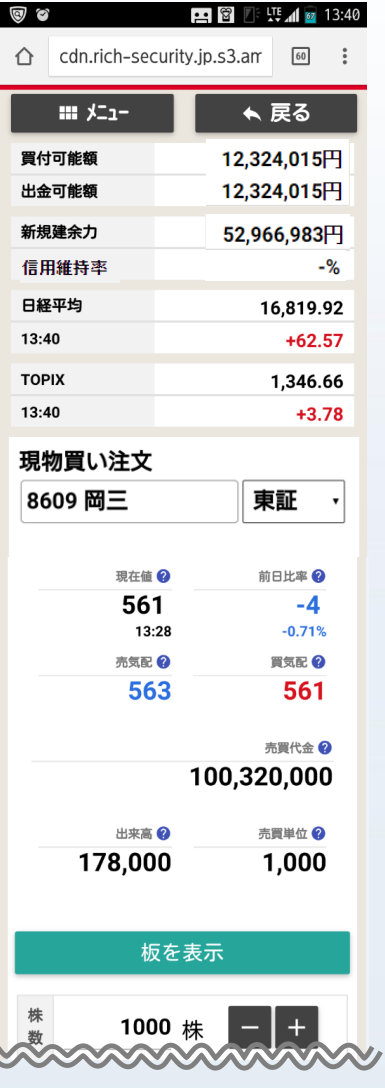

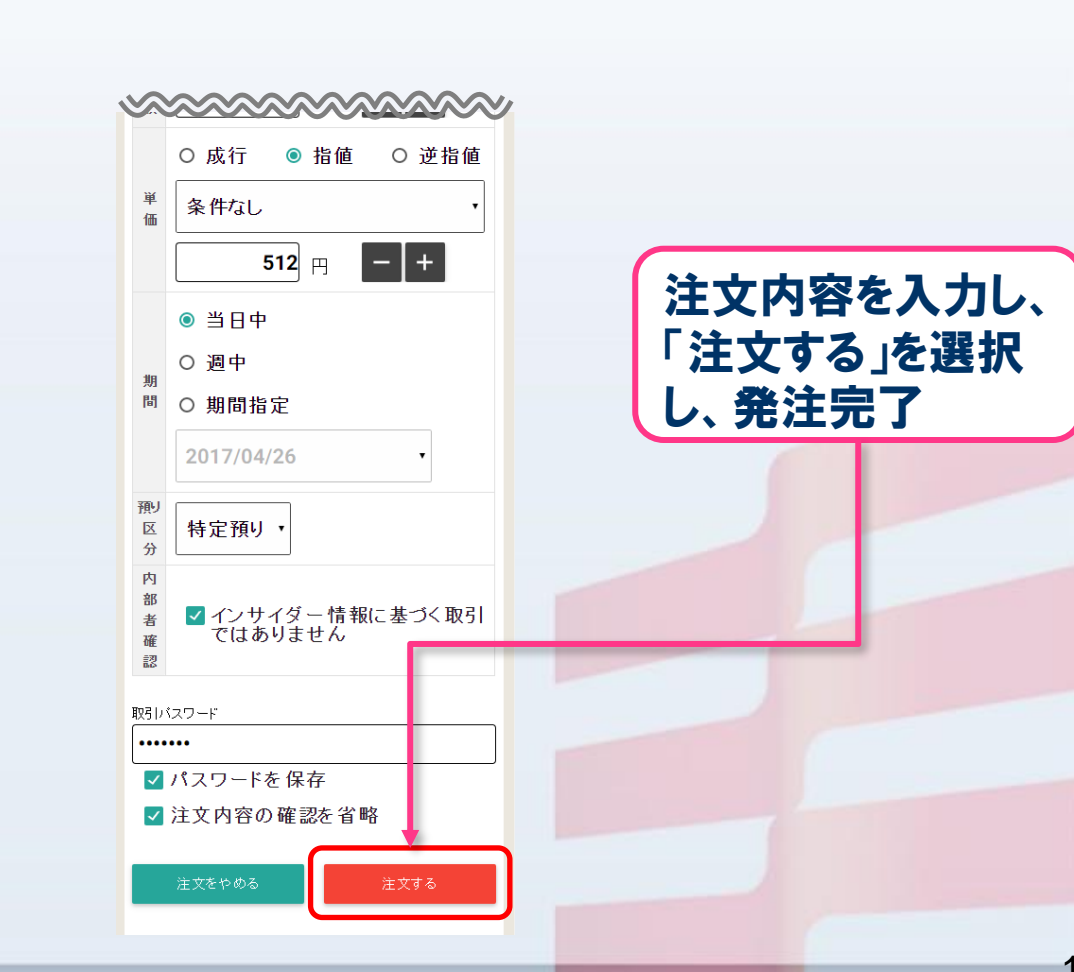

2. 注文を出す −株式現物売り注文−

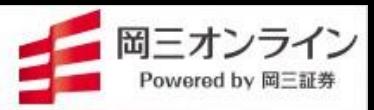

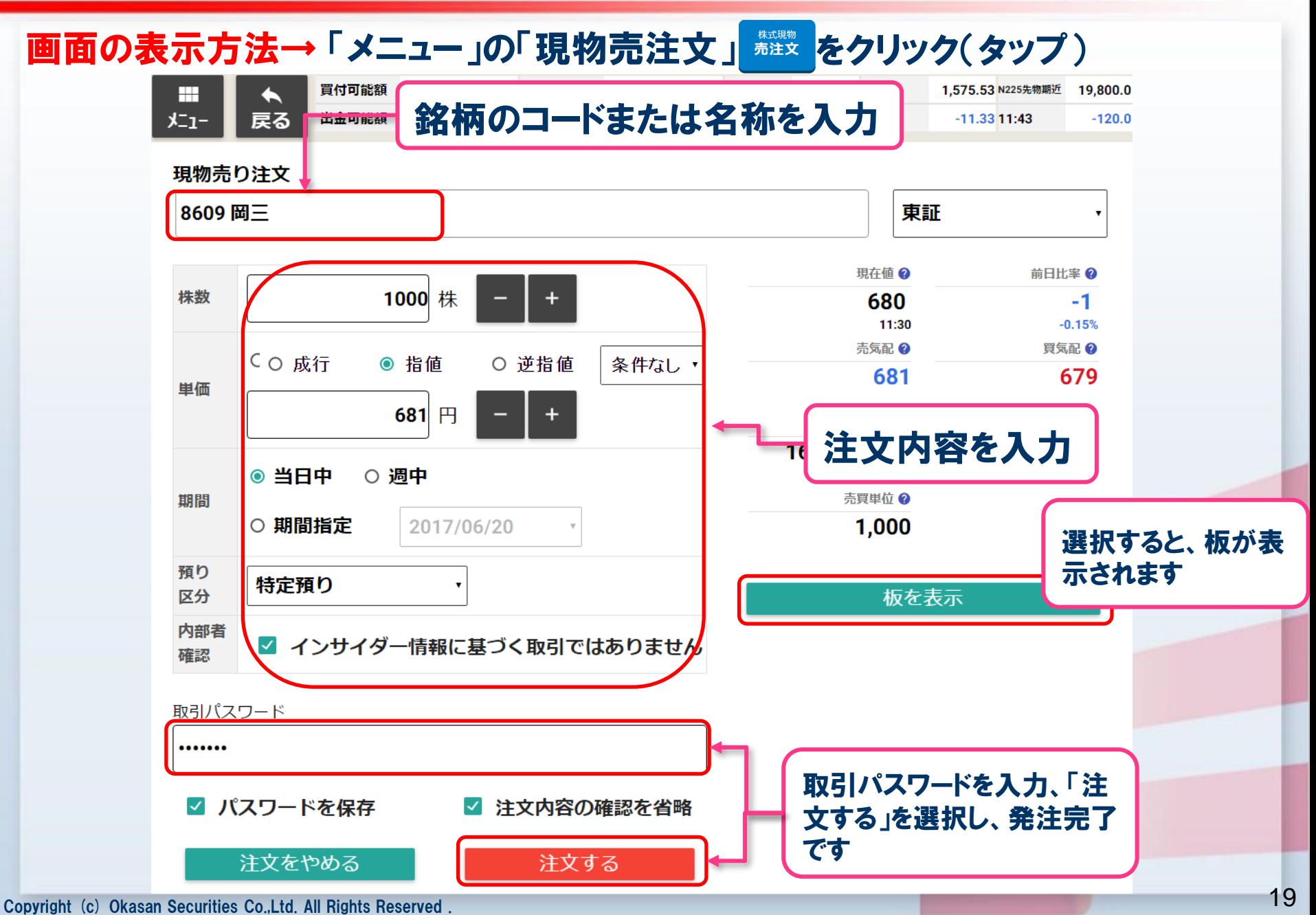

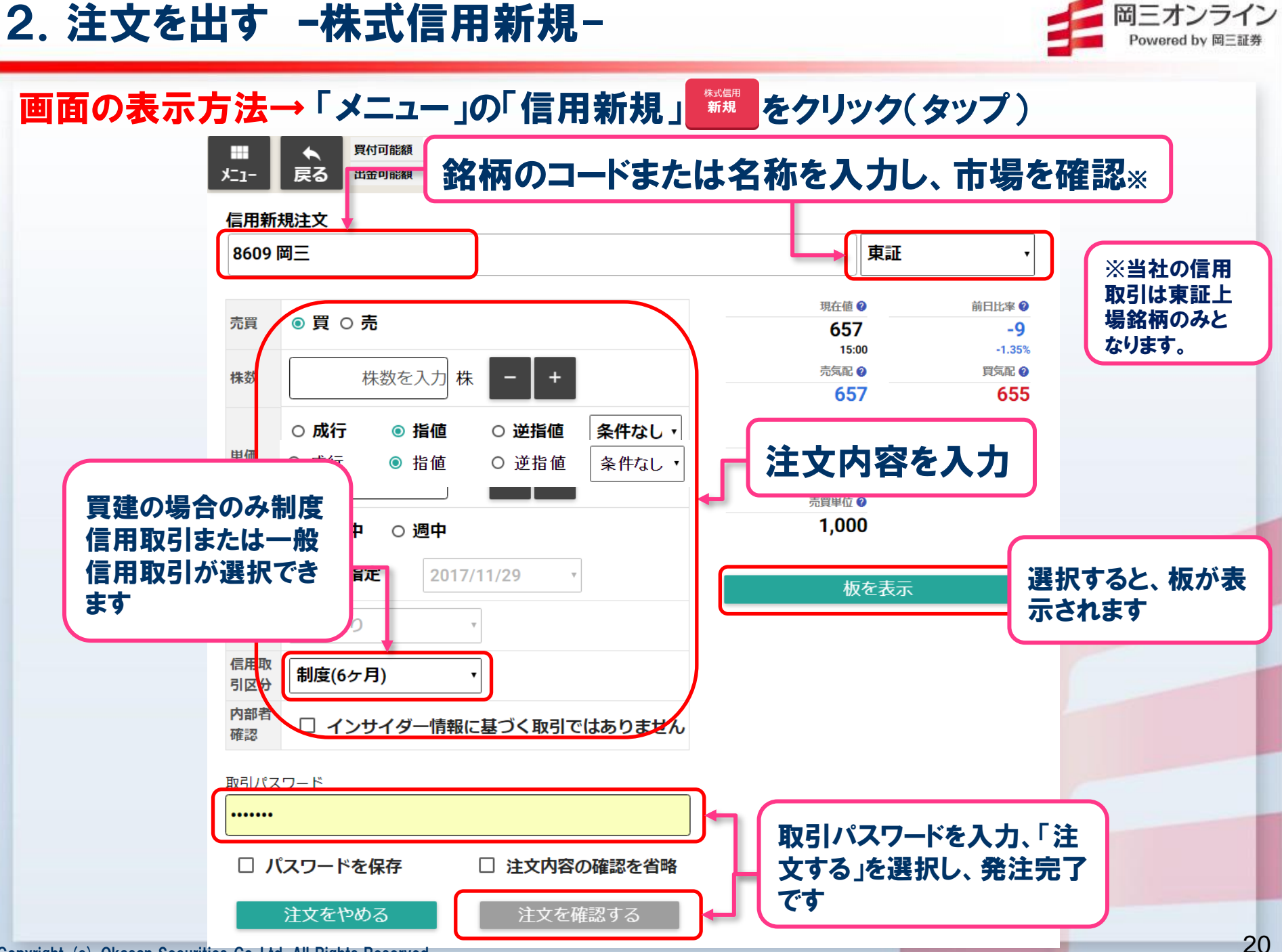

Copyright (c) Okasan Securities Co.,Ltd. All Rights Reserved .

2.注文を出す –株式信用返済-

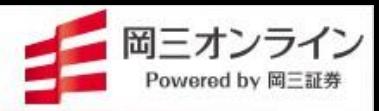

画面の表示方法→「メニュー」の「信用返済」 ※※※ をクリック(タップ)

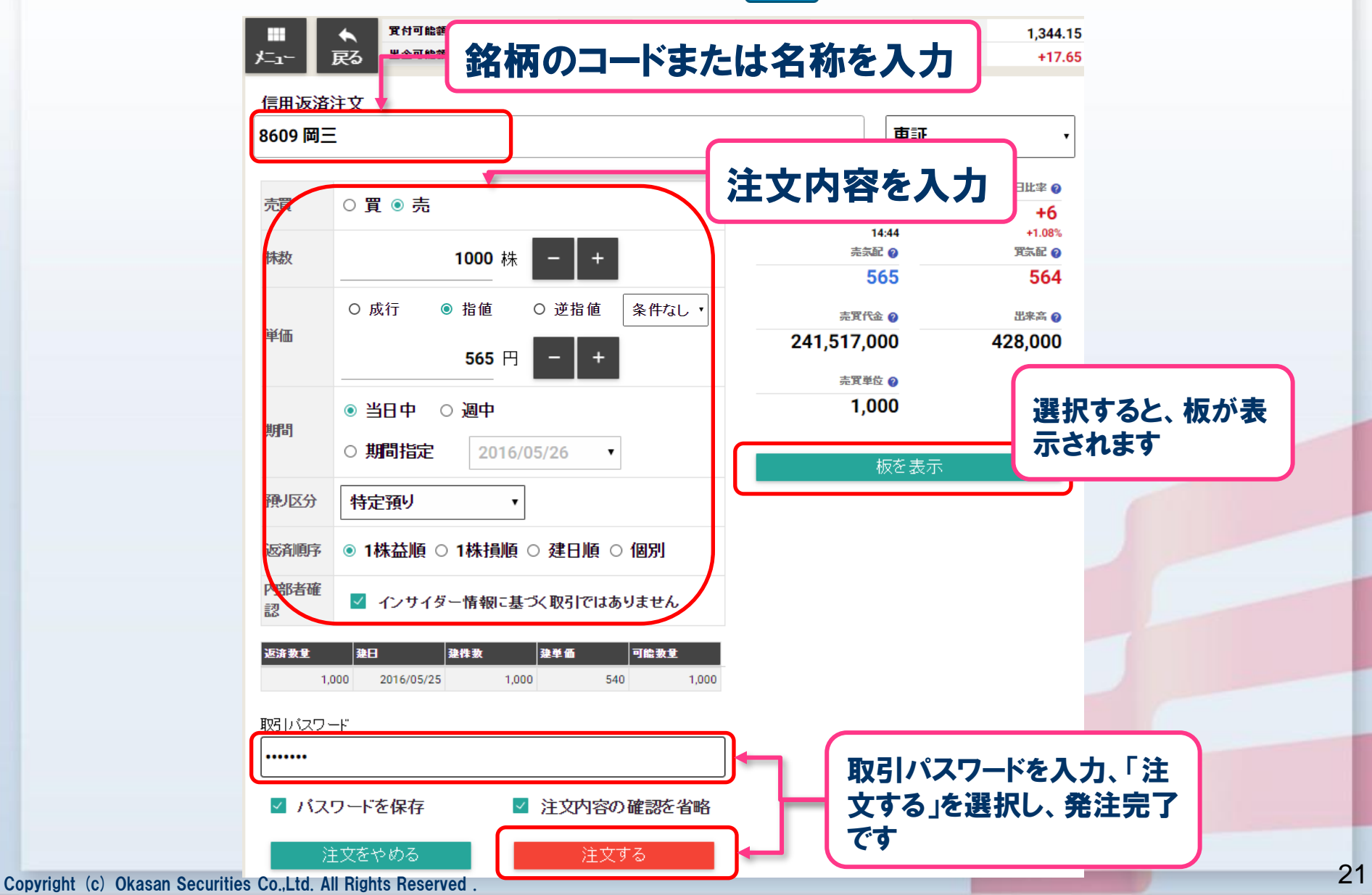

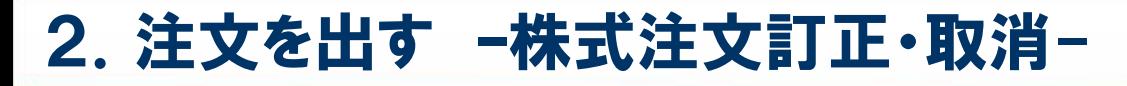

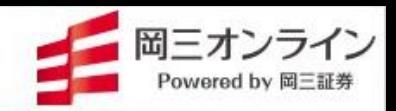

画面の表示方法→ 「メニュー」の「注文状況」 | | をクリック(タップ)

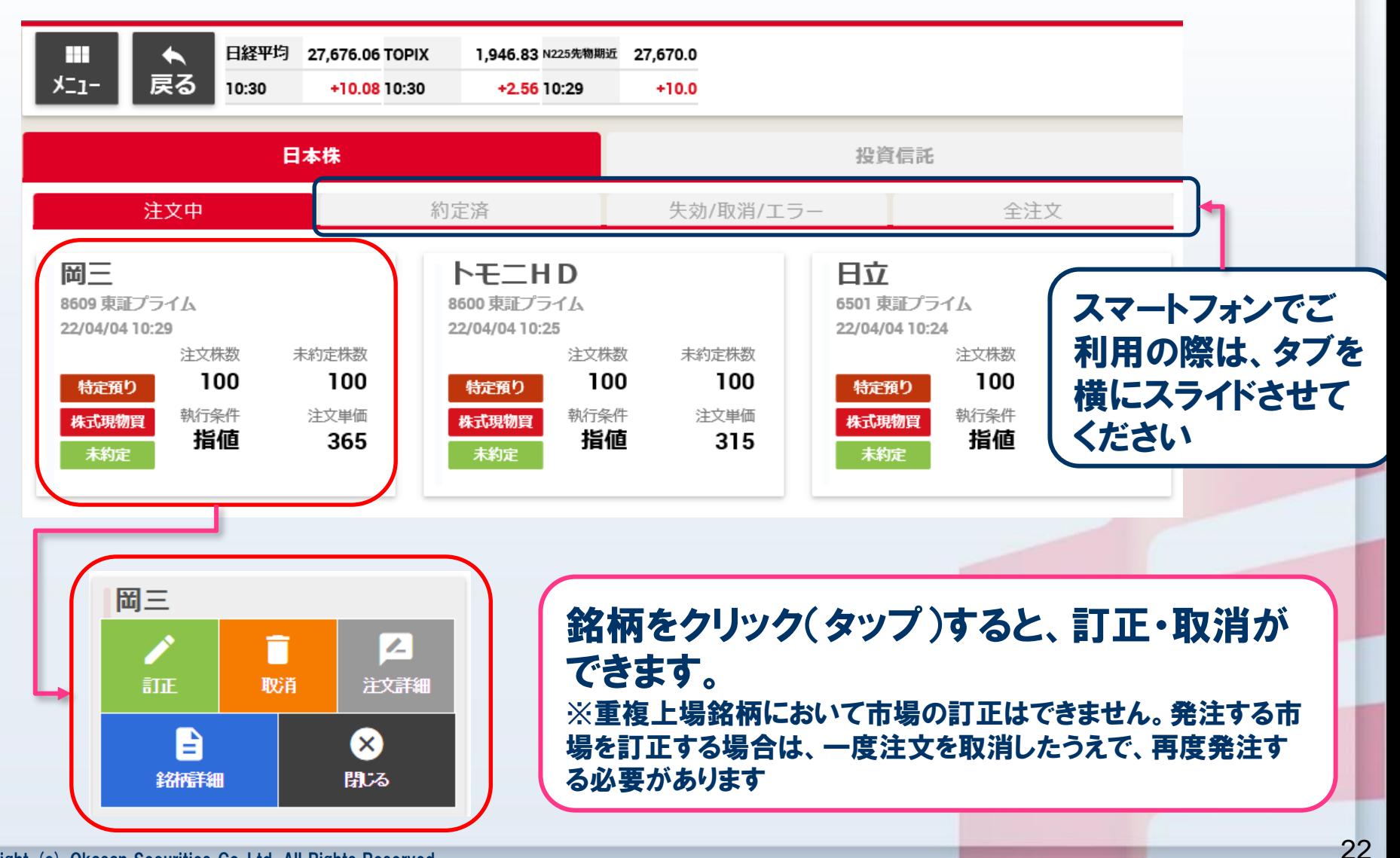

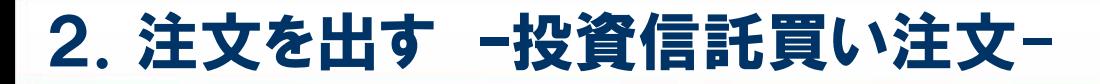

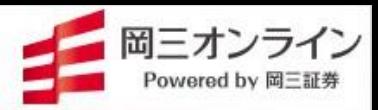

画面の表示方法→ 「メニュー」の「投信買注文」 難え をクリック(タップ)

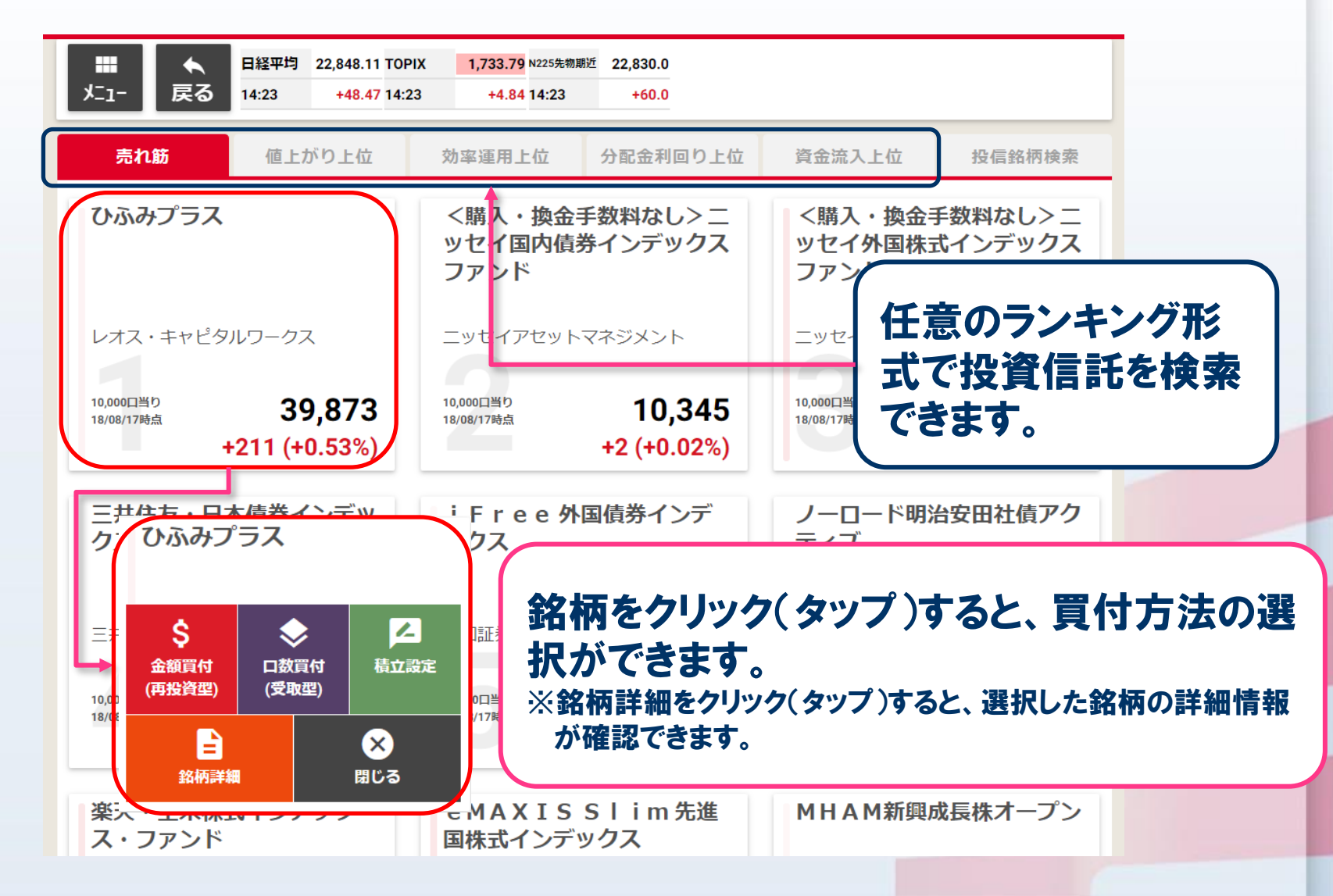

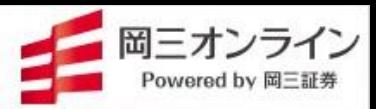

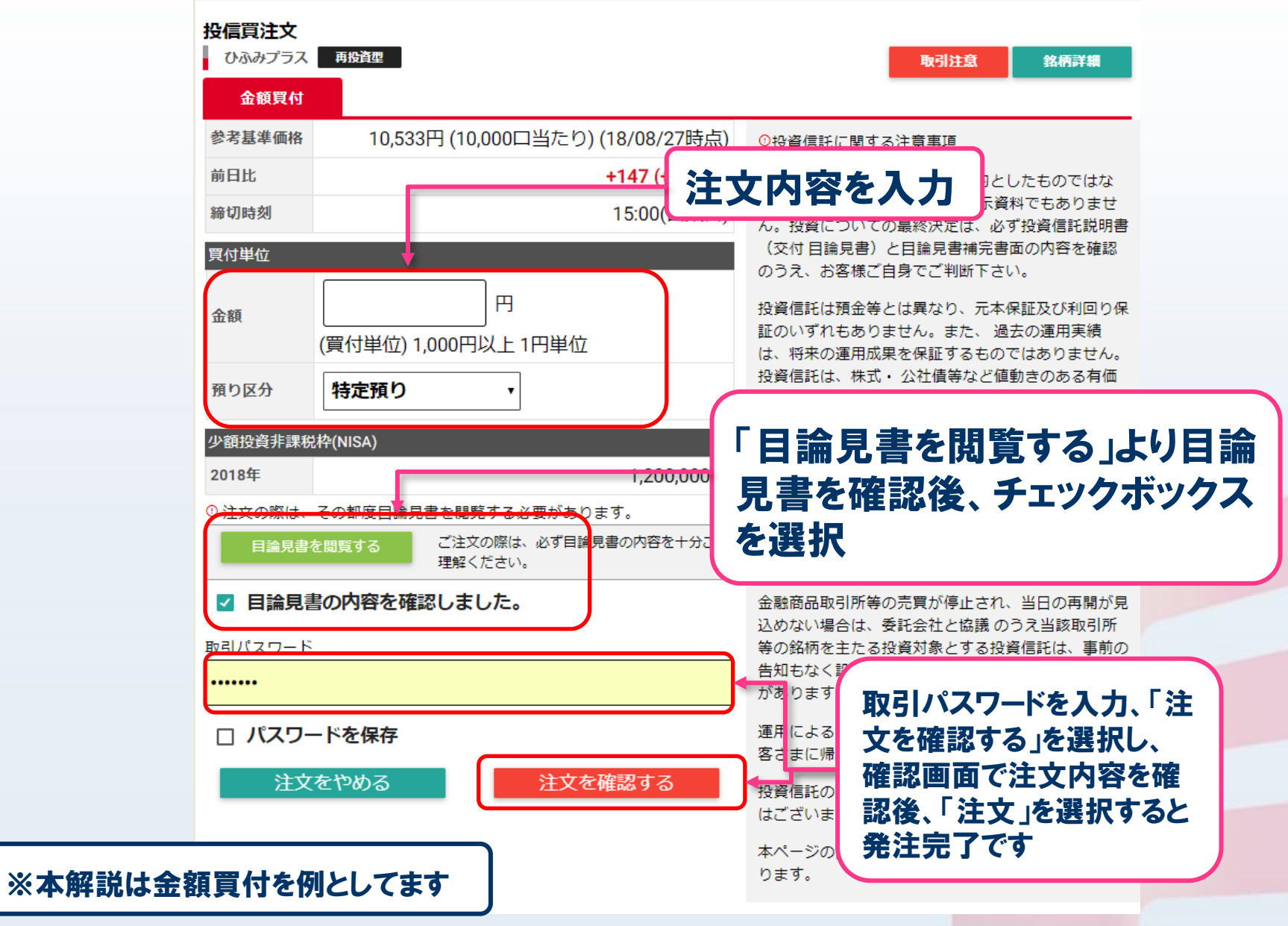

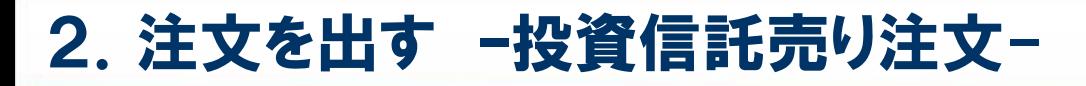

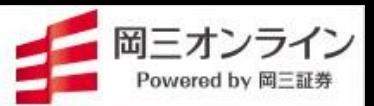

画面の表示方法→ 「メニュー」の「投信売注文」 # ま をクリック(タップ)

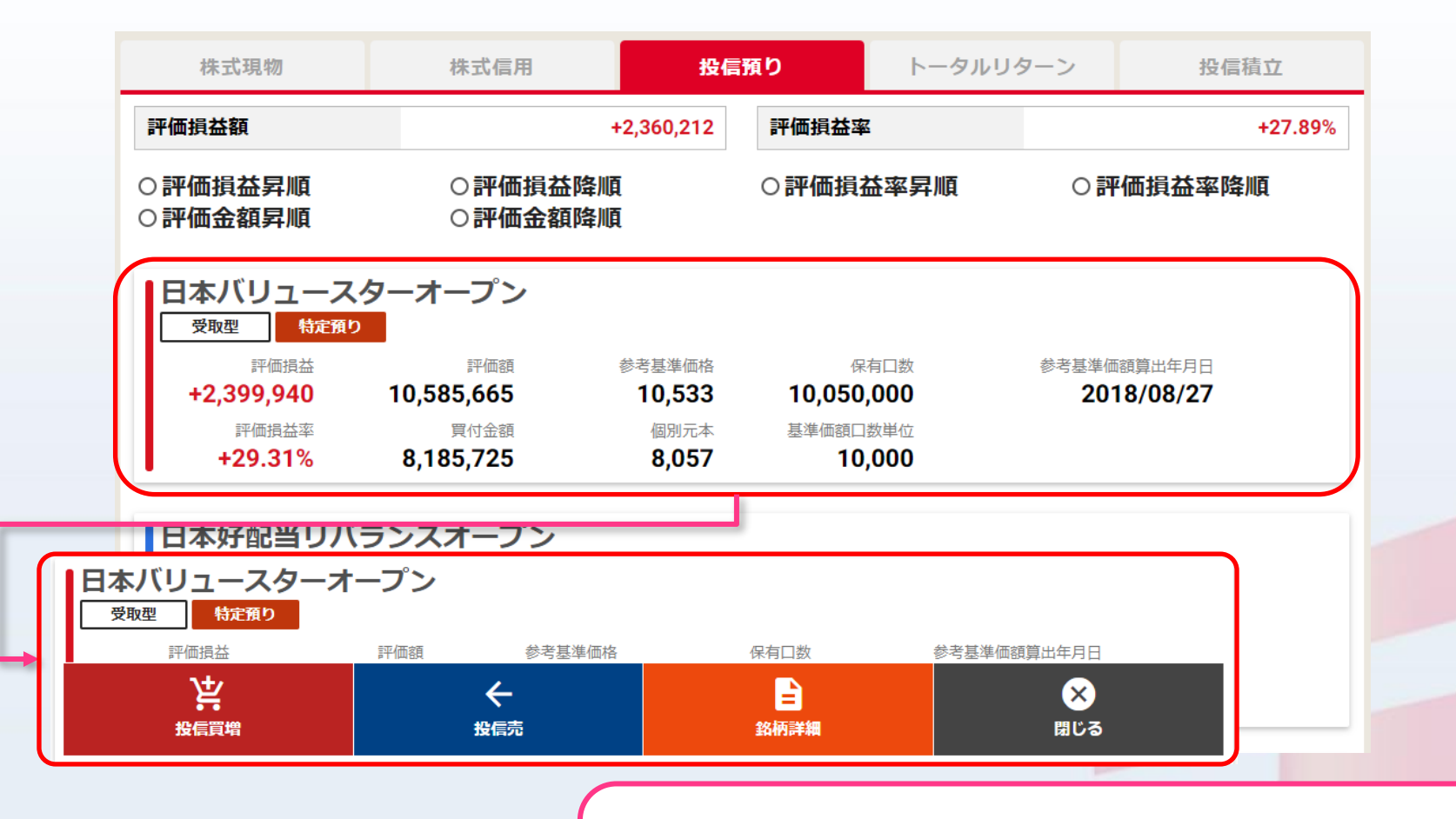

が確認できます。

銘柄をクリック(タップ)すると、買増・売却の 選択ができます。 ※銘柄詳細をクリック(タップ)すると、選択した銘柄の詳細情報

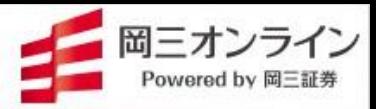

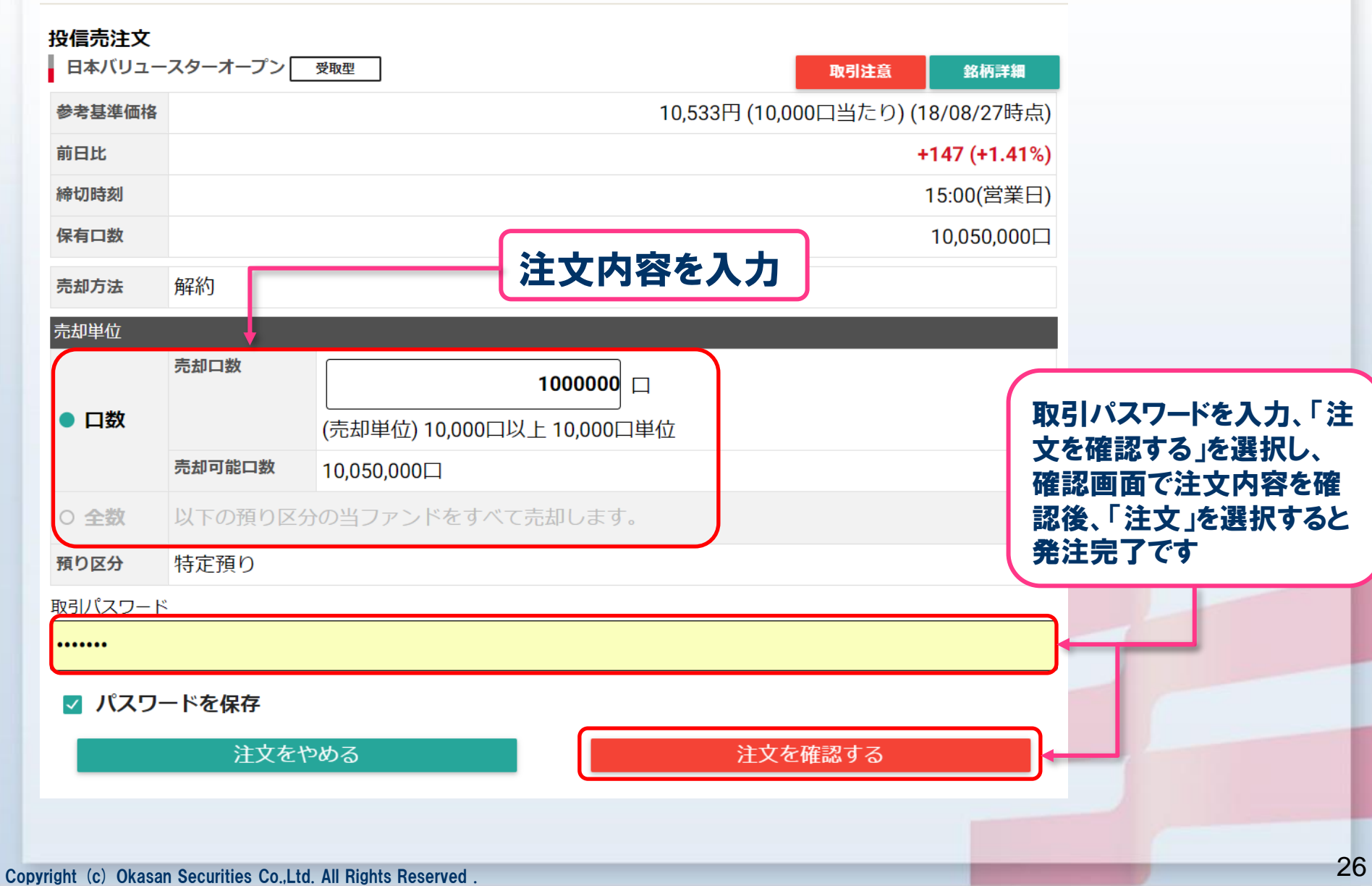

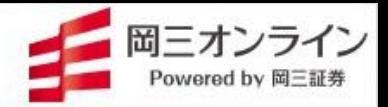

## 画面の表示方法→ 「メニュー」の「資産状況」 图 をクリック(タップ)

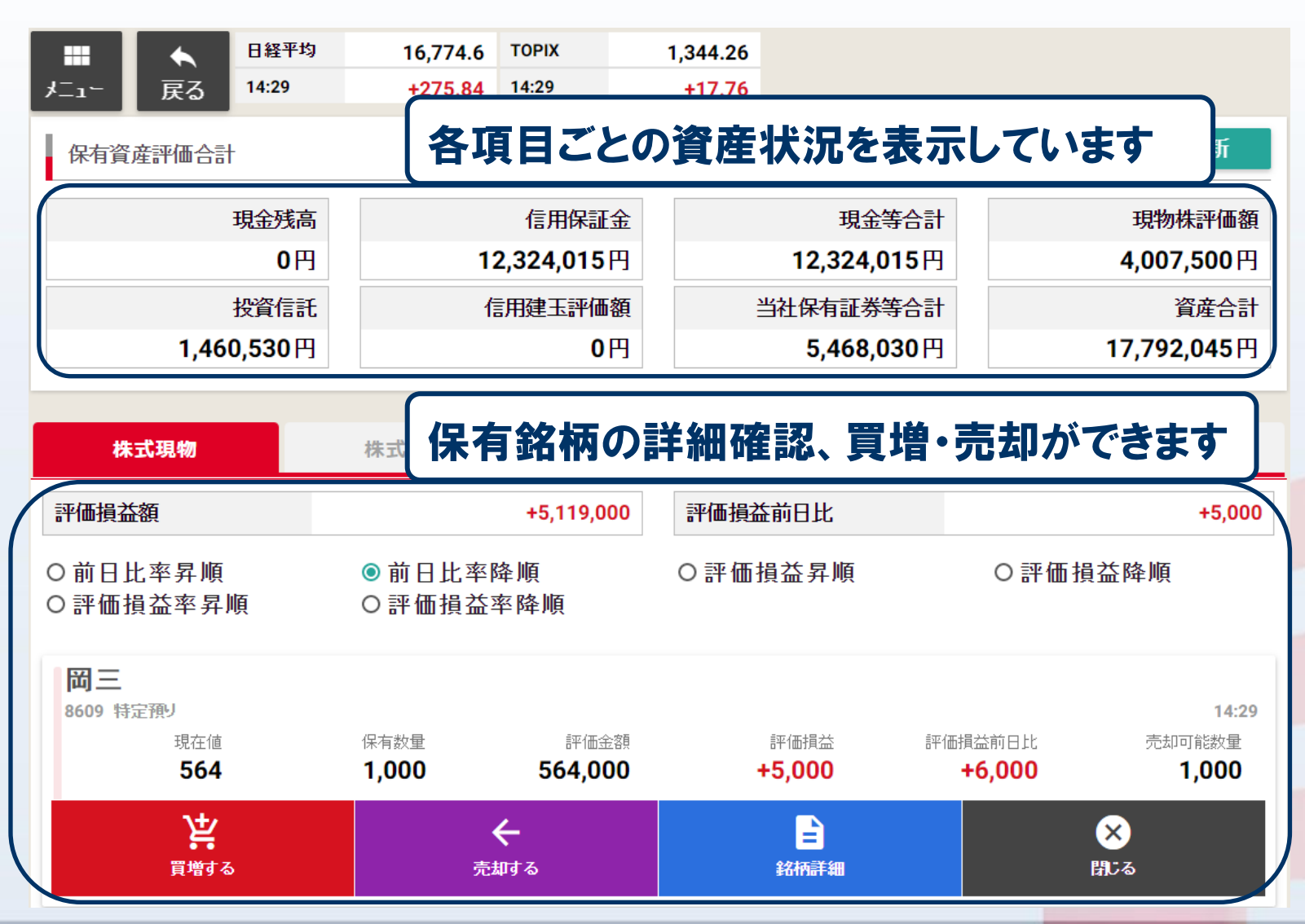

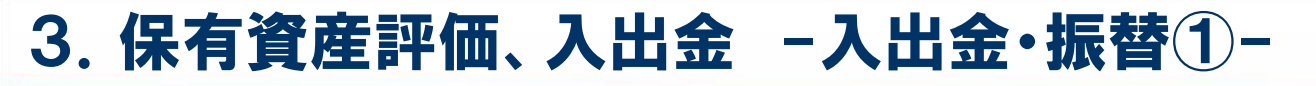

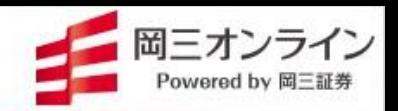

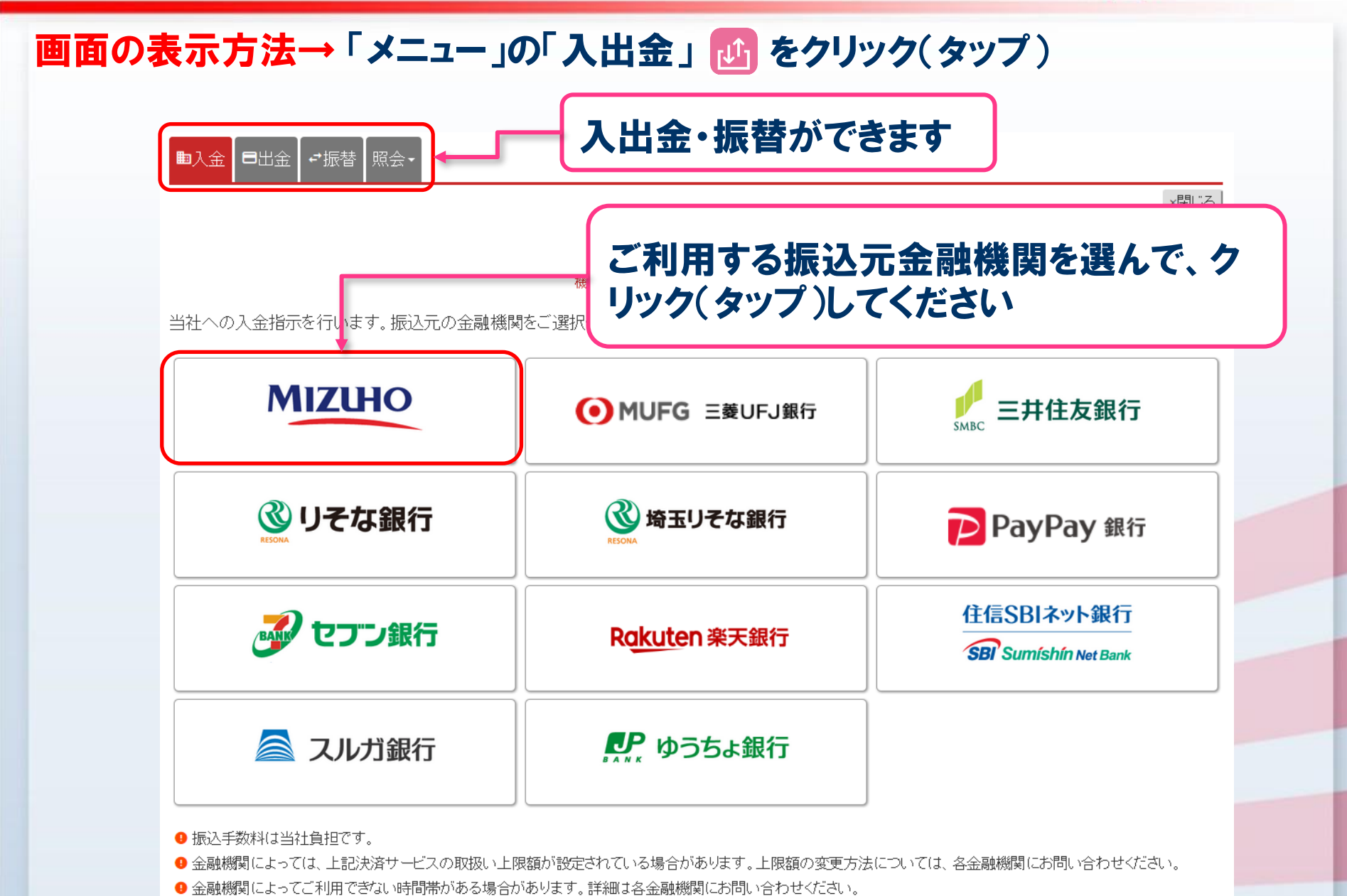

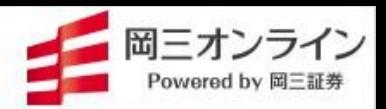

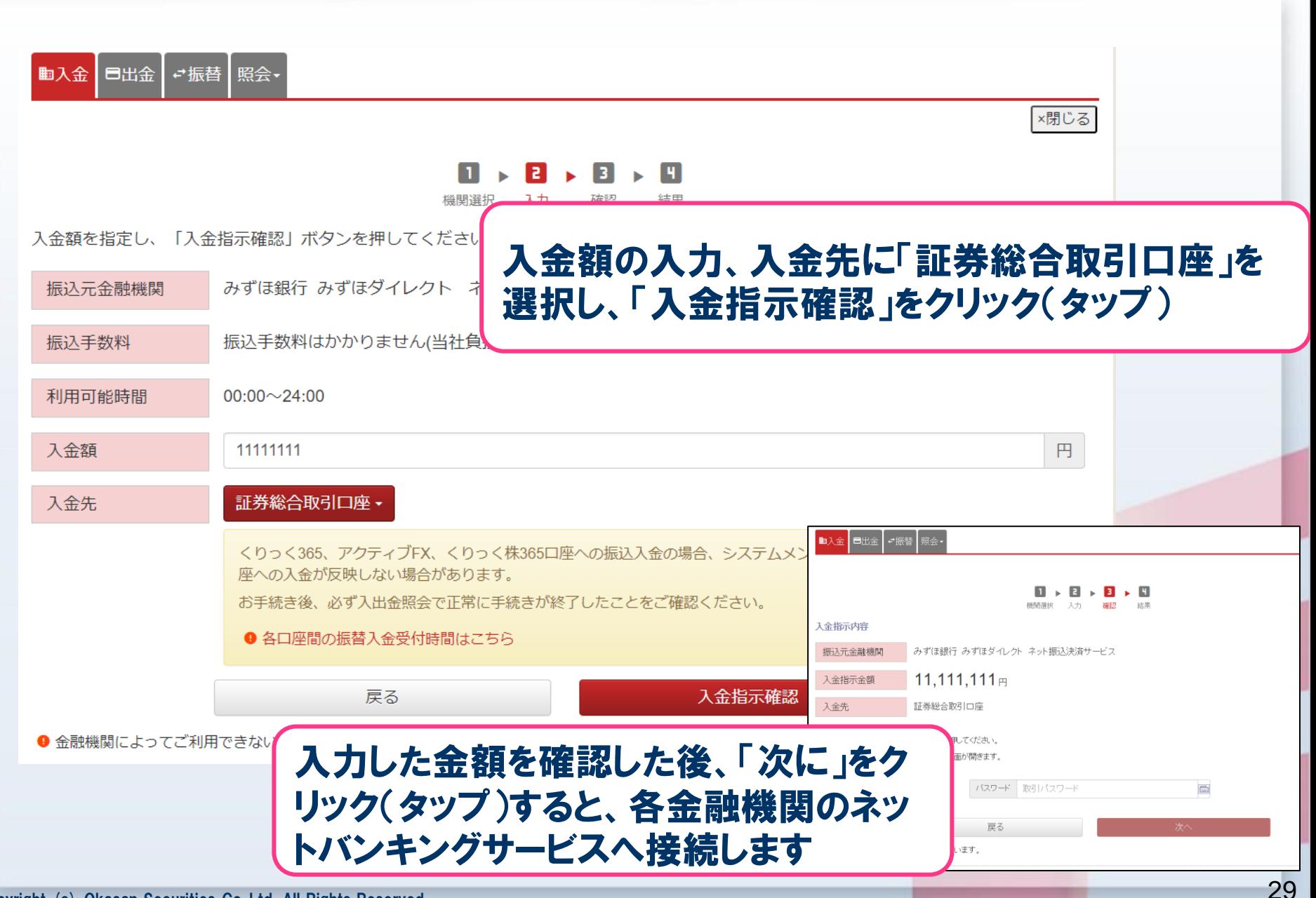

4. マーケット情報を見る -マーケット-

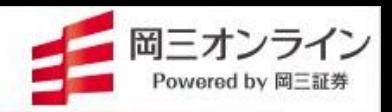

画面の表示方法→ 「メニュー」の「マーケット」 | |||||||||| をクリック(タップ)

エプライ

#### 主要市況、 東証プライムのランキングを表示 | | 為替(岡三アクティブFX)レートを表示※

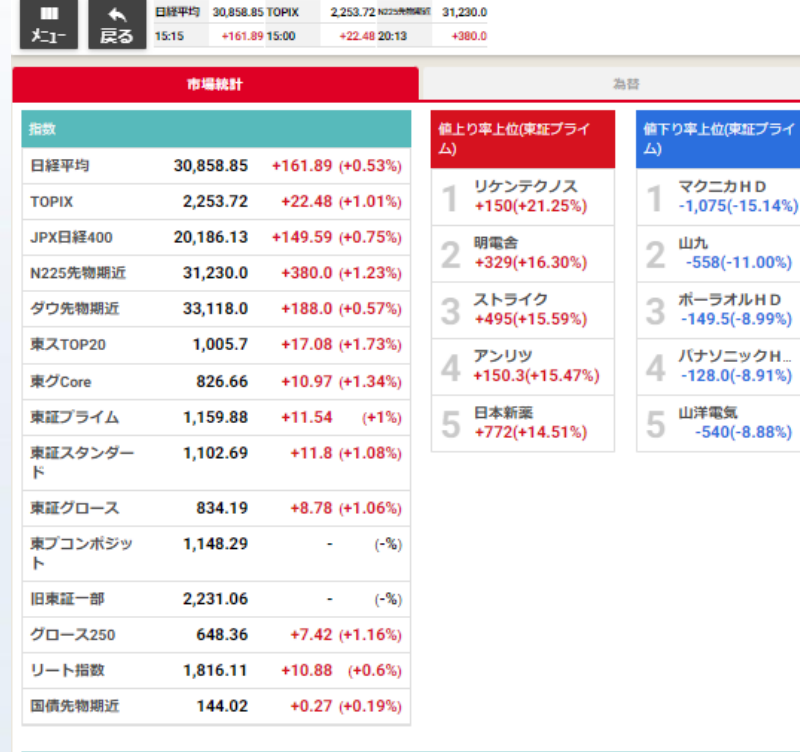

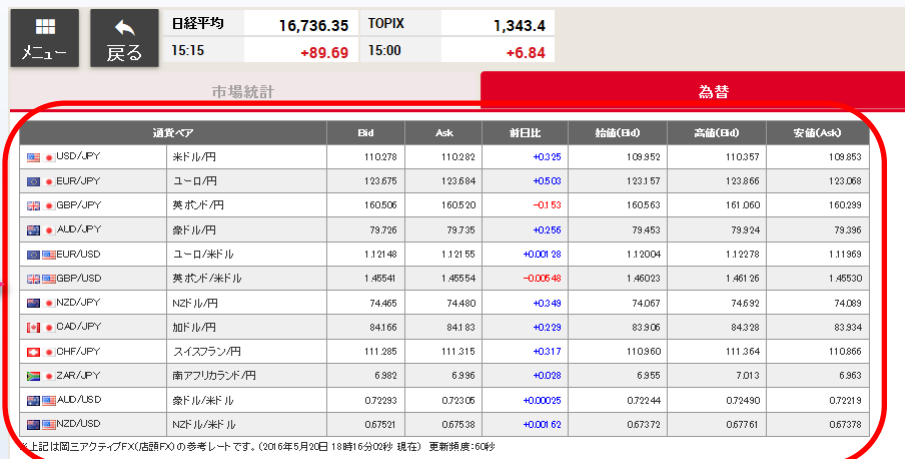

スマートフォンで為替レートを見る際は、 通貨ペアを横にスライドさせてください

※為替(岡三アクティブFX)の発注はできません

プライム スタンダード グロース 17:55  $17:55$  $17:55$ 売買商 売買商 売買商 198,478 29,384万  $8,887.01<sub>5</sub>$ 事實代金 事實代金 事首代金 92,128面 78,538mm 4,679,307 an  $(-17.44%)$  $(-16.07%)$  $(+15.59%)$ 時価総額 時価総額 時価総額 7,967,504.55m 256,759.39m 66,216.7<sub>8</sub>  $(+1.02%)$  $(+1.21%)$  $(+1.25%)$ 

市場統計

4.マーケット情報を見る –登録銘柄-

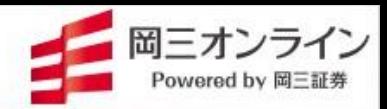

#### 画面の表示方法→ 「メニュー」の「注目銘柄」 ■ をクリック(タップ)

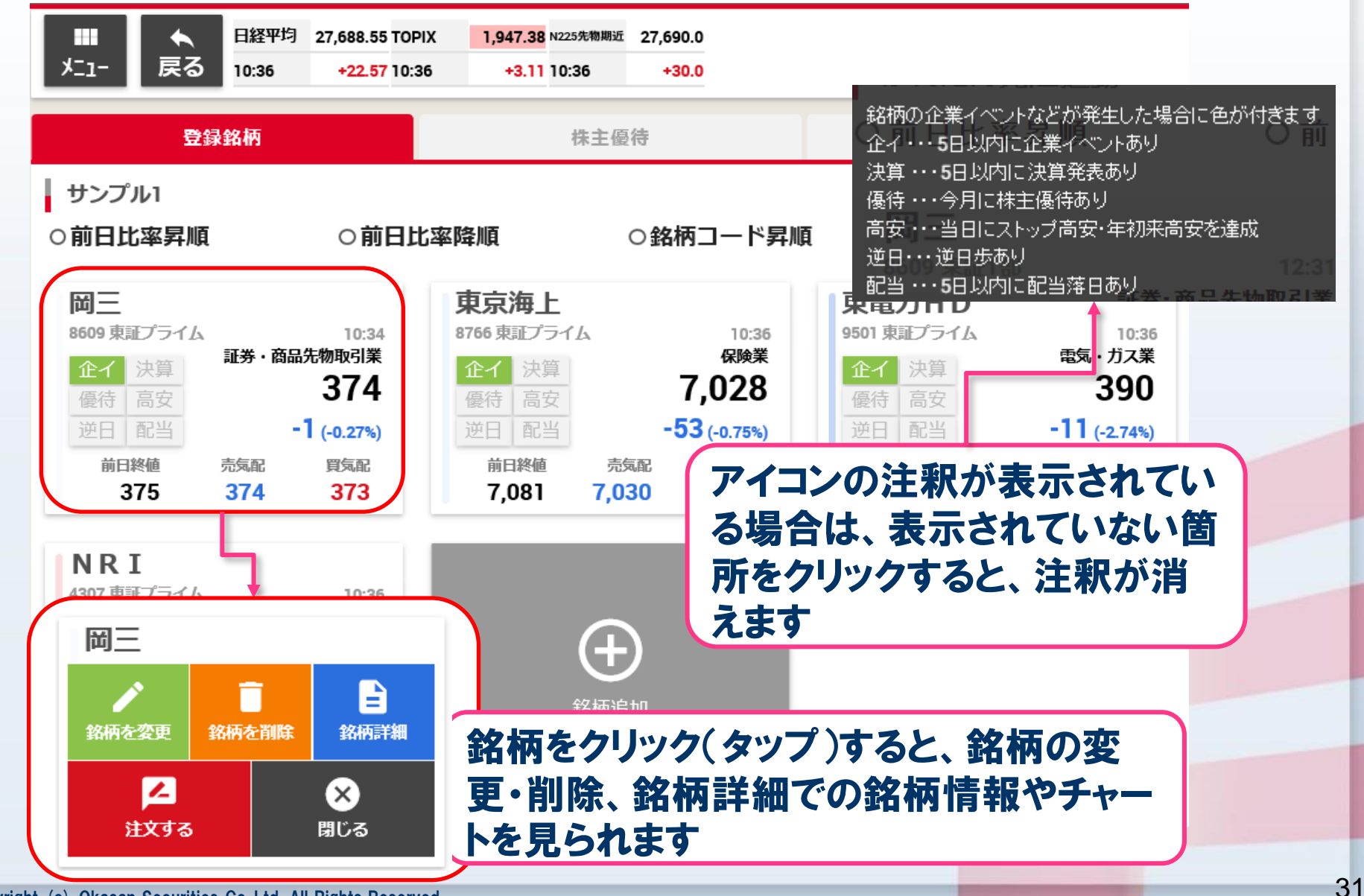

## 4.マーケット情報を見る –登録銘柄の追加-

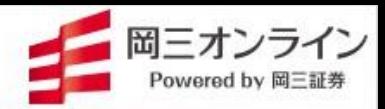

#### 画面の表示方法→ 「メニュー」の「注目銘柄」 ● をクリック(タップ)

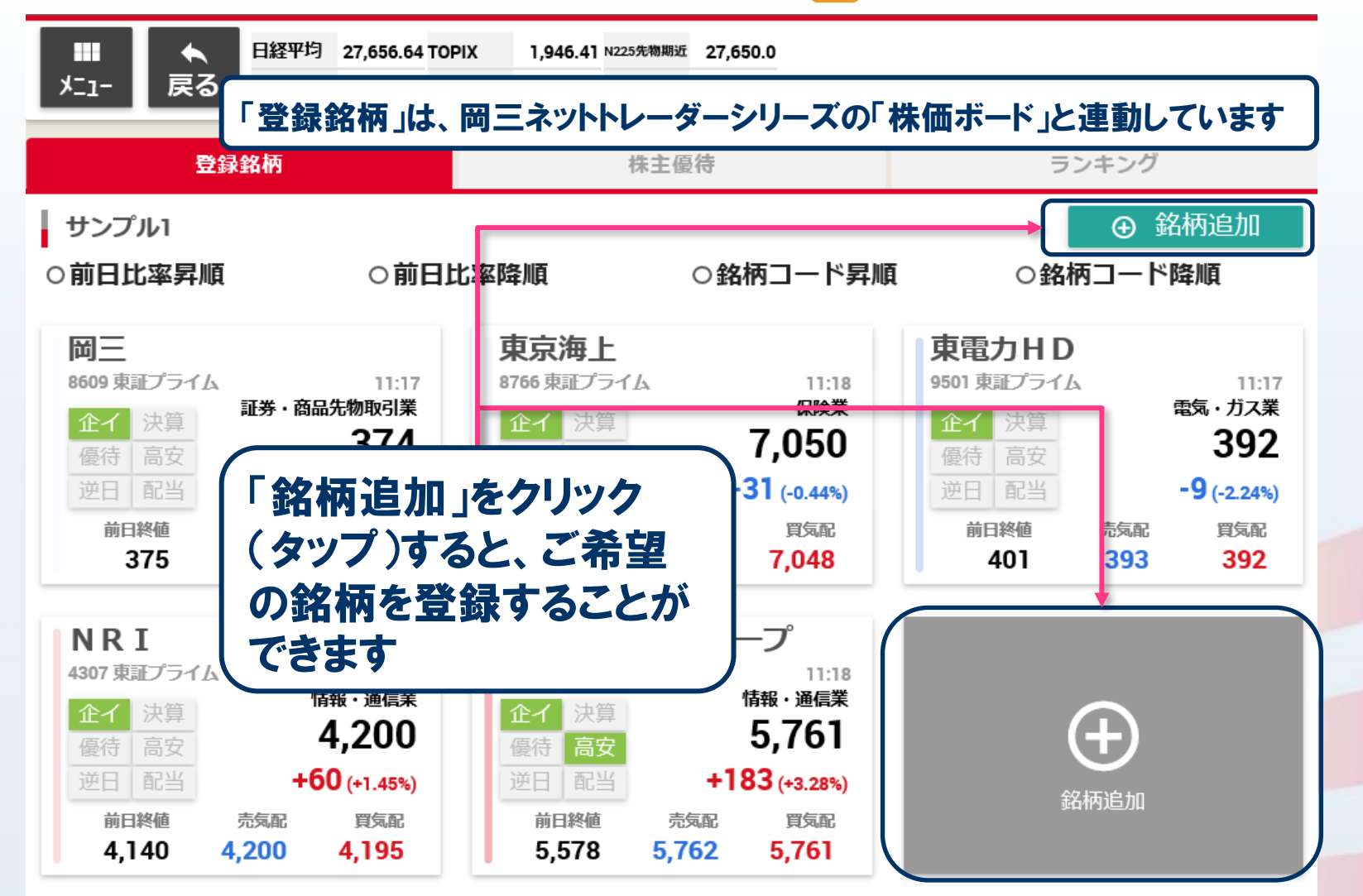

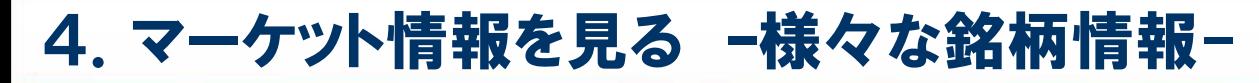

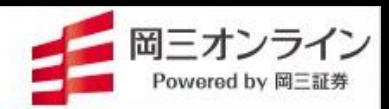

## 画面の表示方法→ 「メニュー」の「注目銘柄」 ■ をクリック(タップ)

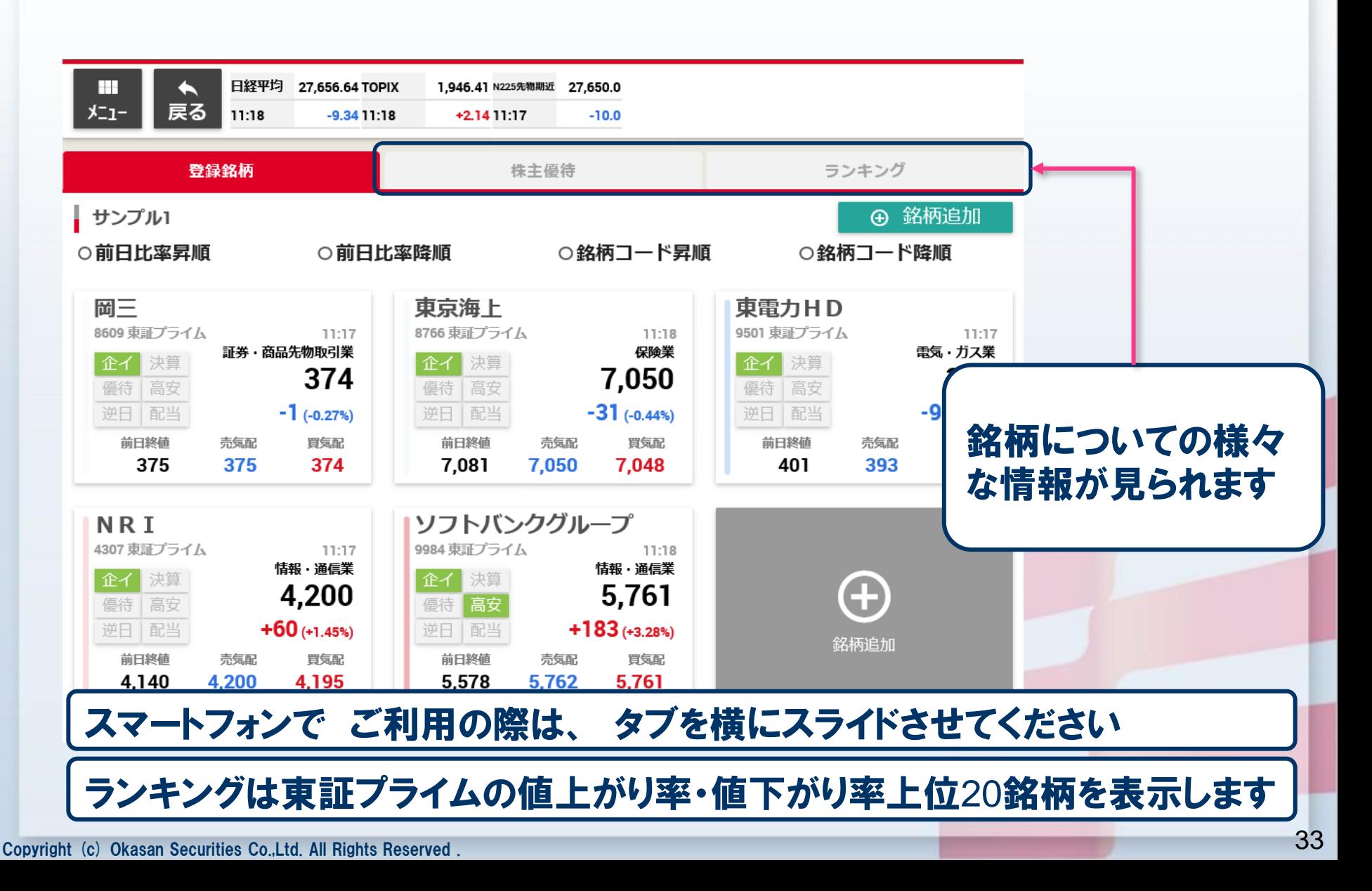

## 4. マーケット情報を見る -株式銘柄詳細-

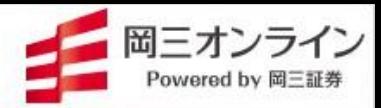

## 画面の表示方法→「銘柄詳細」 © 画面内、銘柄詳細をクリック(タップ)

## 銘柄の詳細、チャート、信用情報・業績がご覧になれます

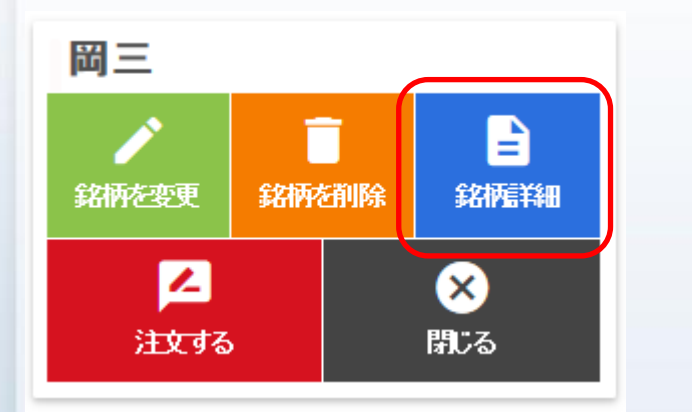

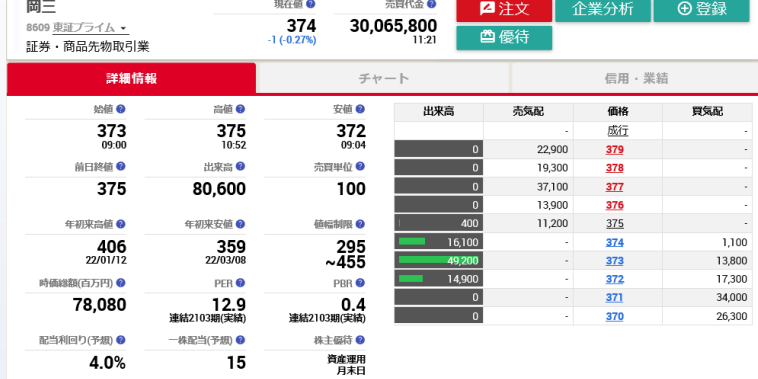

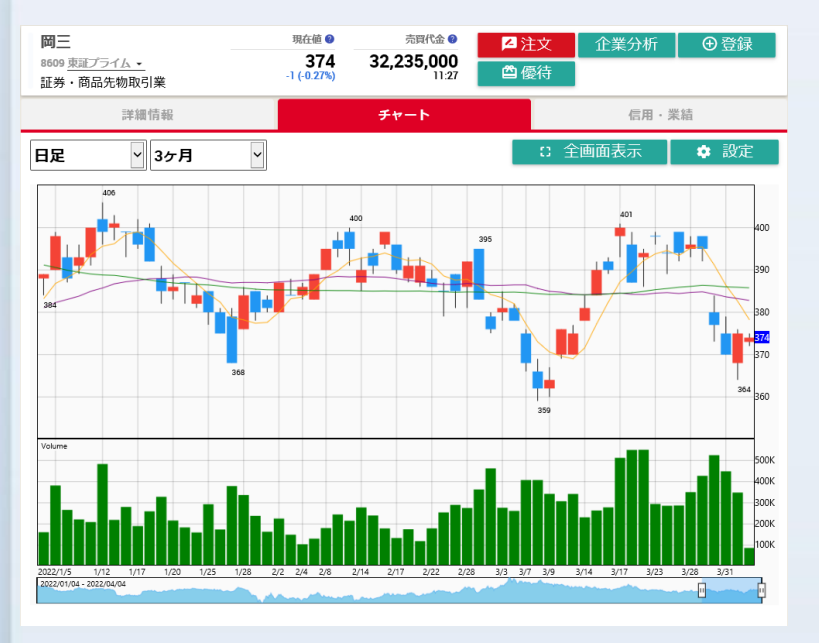

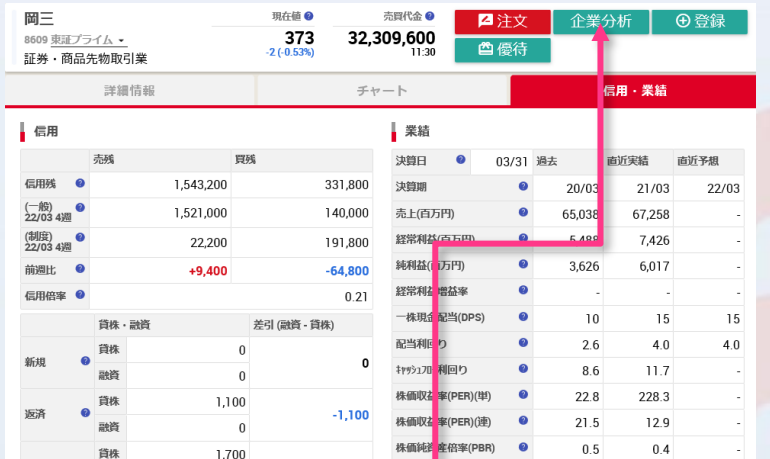

企業分析ボタンをクリック(タップ)すると 岡三ネットトレーダーWEB2に搭載の企業 分析ナビが表示されます。 Copyright (c) Okasan Securities Co.,Ltd. All Rights Reserved .

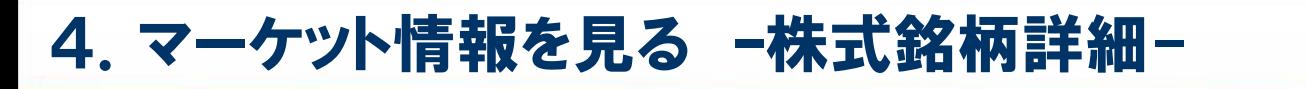

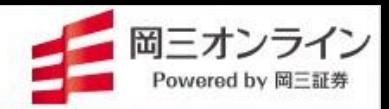

画面の表示方法→ 「銘柄詳細」 © 画面内、銘柄詳細をクリック(タップ)

テクニカル・オシレーターを組み合わせてチャートを表示できます

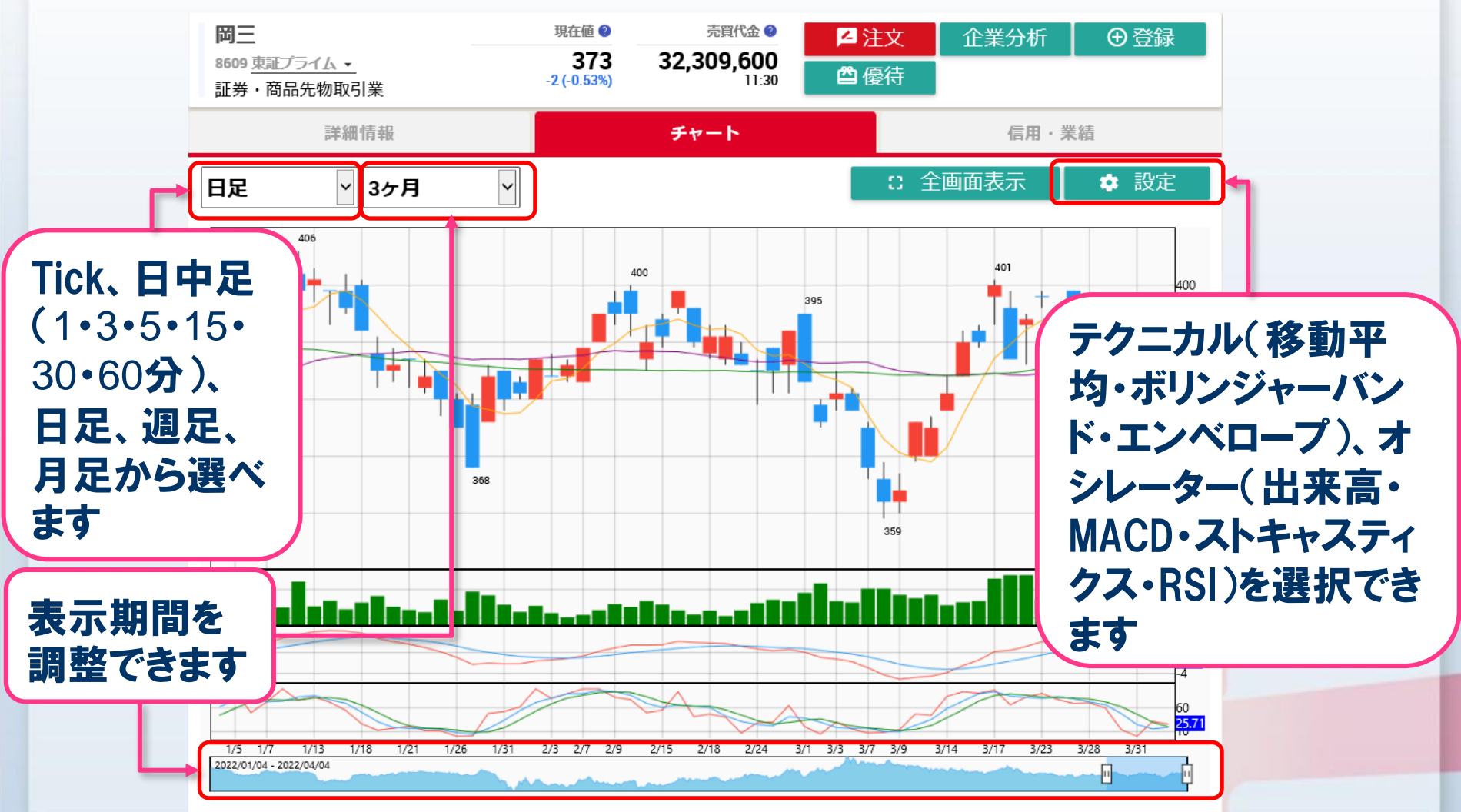

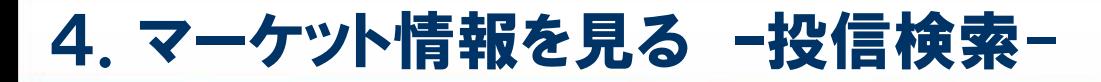

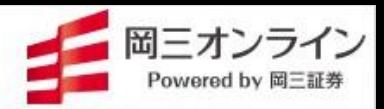

画面の表示方法→ 「メニュー」の「投信検索」 ■ をクリック(タップ)

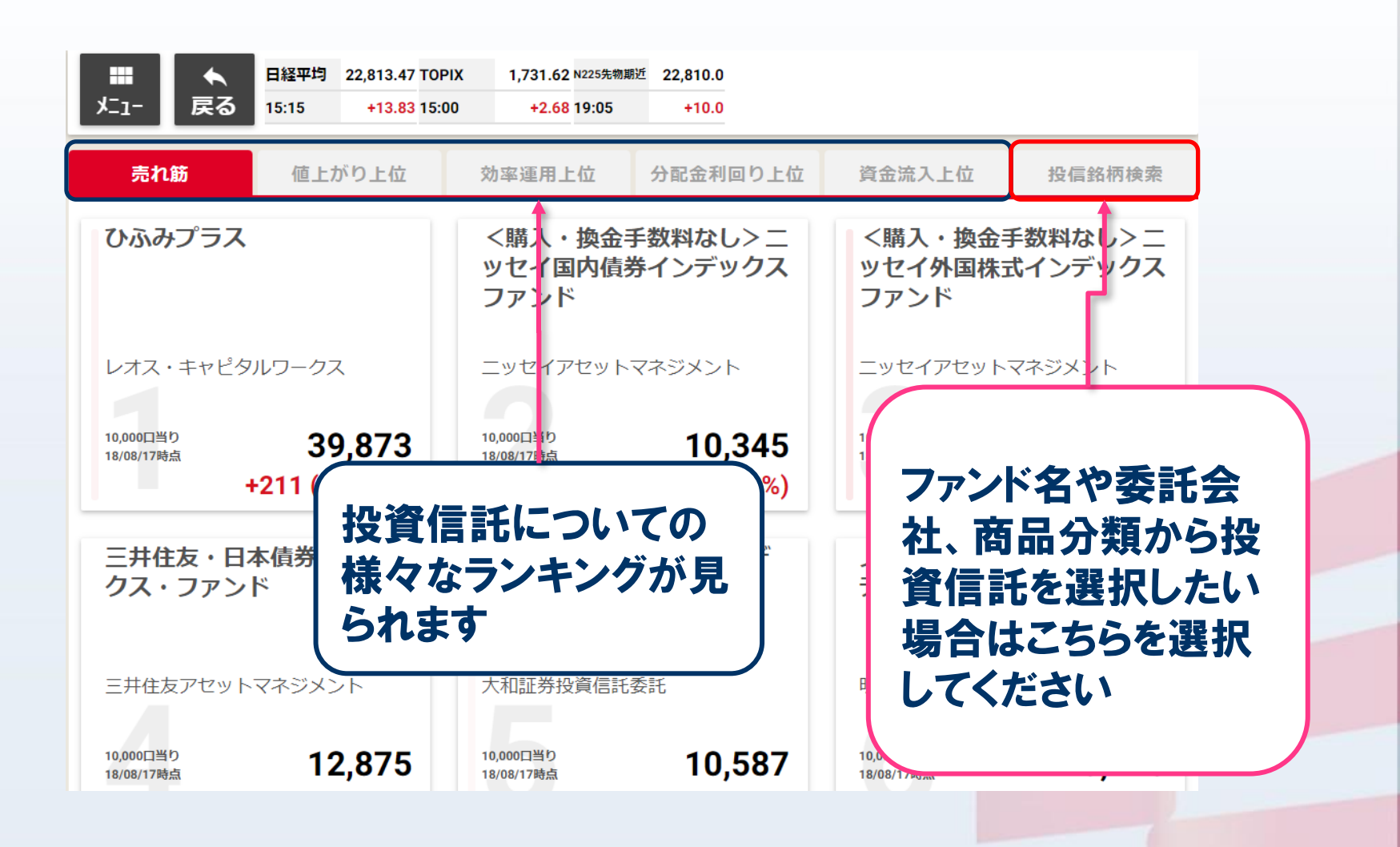

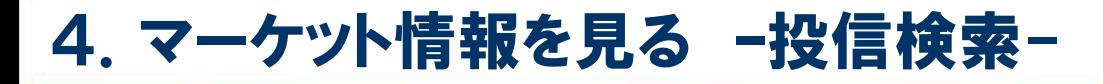

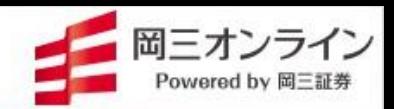

#### 【投信銘柄検索】画面より詳細な検索をする場合は、「詳細検索はこちら」をクリック (タップ)

#### ※銘柄詳細検索画面に遷移する際、かんたん発注は一度ログアウトすることになります。

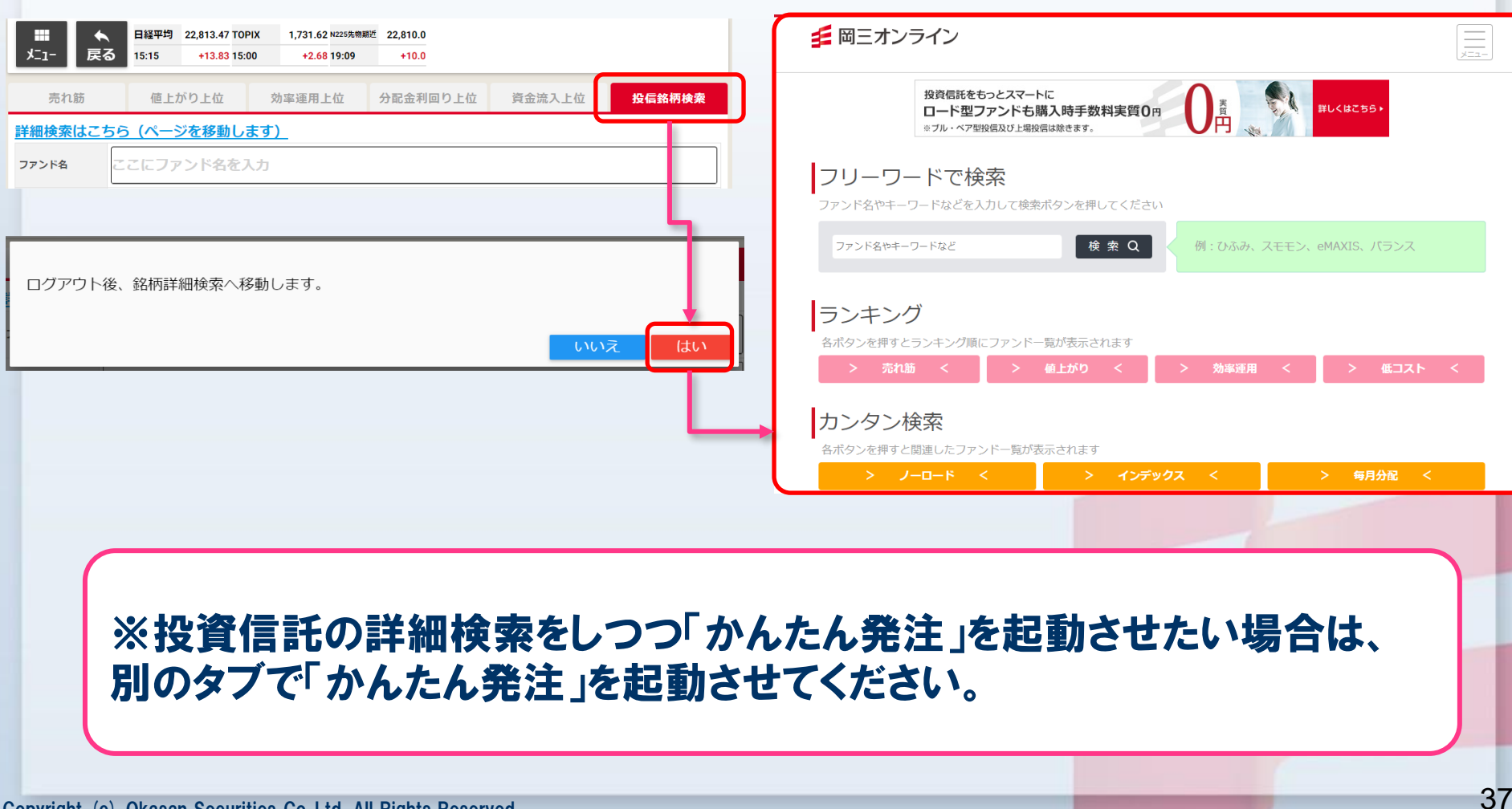

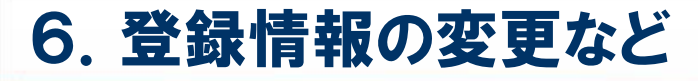

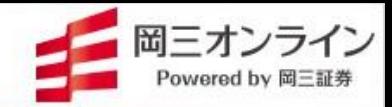

## ご登録情報の変更、信用口座の申込みは、PC「日本 株取引画面」の「口座情報」よりお申し込みください

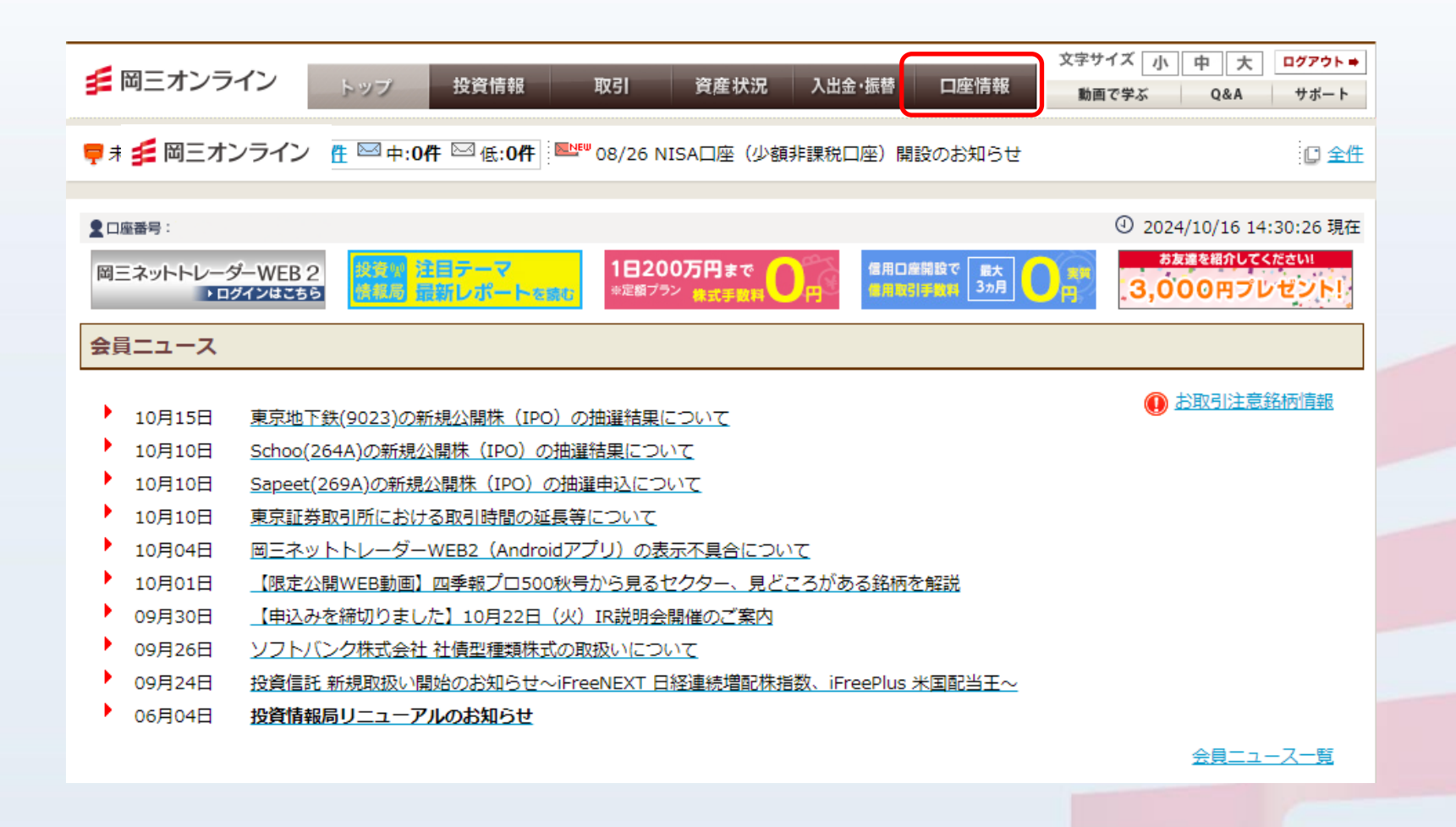

Copyright (c) Okasan Securities Co.,Ltd. All Rights Reserved .

38

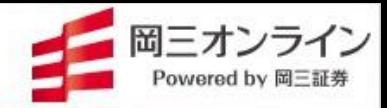

#### ■サポートOSおよびブラウザ(2025年1月 時点)

サポートOSおよびブラウザ

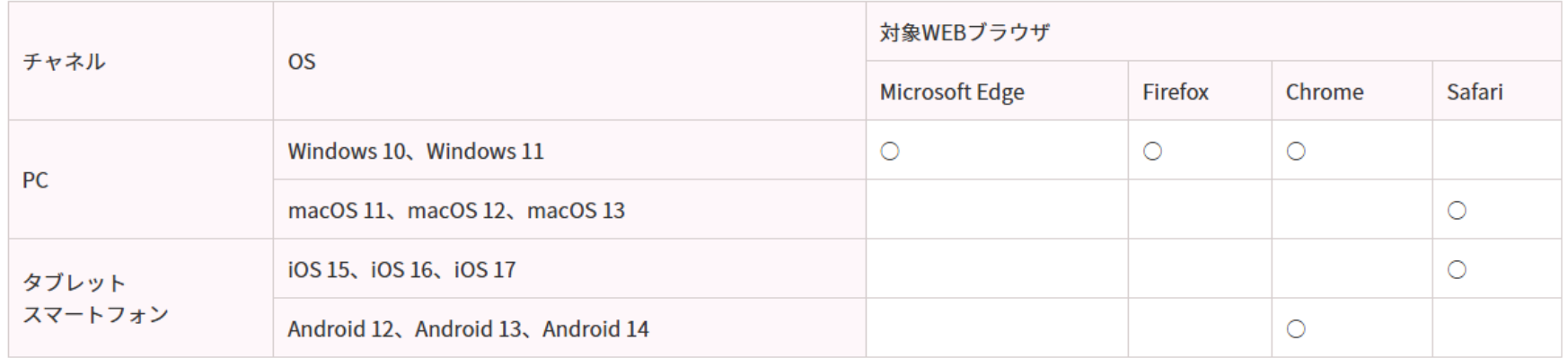

※各ブラウザ、直近から3世代までのバージョン